# The PCLinuxOS magazine

Volume 55

August, 2011

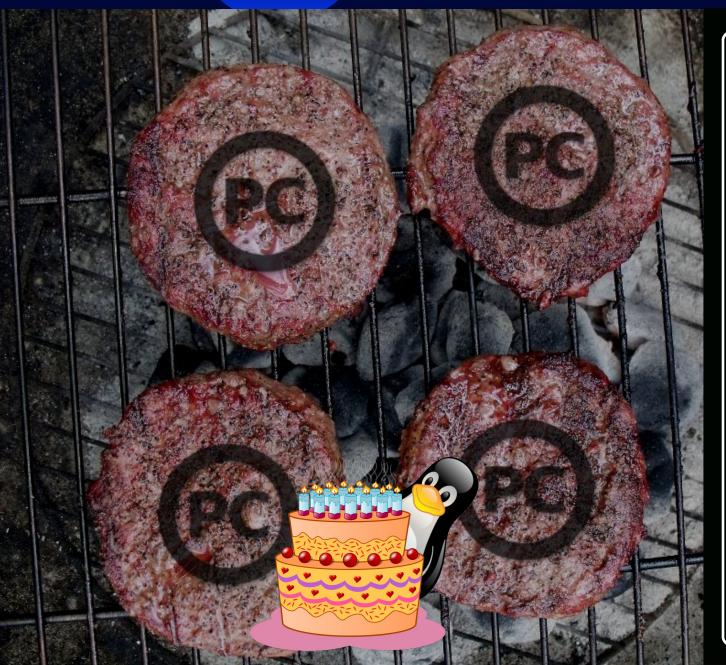

Openbox: Using feh To Manage

Your Wallpaper

**Openbox: Tint2 vs Lxpanel** 

**Openbox: Customize Your Right** 

**Click Menu** 

**Game Zone: DosBox - Play Your** 

**Games From Yesteryear** 

**Photo Viewers Galore, Part 4** 

**Using Scribus, Part 8:** 

**Getting Ready For The PDF** 

**Secure Your Notebook** 

**PCLinuxOS Installation By** 

**Encrypting Partitions** 

Alternate OS: Plan9, Part 2

**Touchpad Solutions With** 

Xorg 1.10.3

**Forum Foibles:** 

**Summer Recipe Edition** 

And more inside!

### Table of Contents

- 3 Welcome From The Chief Editor
- 4 Openbox: Tint2 vs Lxpanel
- 10 Screenshot Showcase
- 11 Double Take & Mark's Quick Gimp Tip
- 12 ms\_meme's Nook: Way Down Yonder In Linux Land
- 13 Using Scribus, Part 8: Getting Ready For The PDF
- 15 Openbox: Using feh To Manage Your Wallpaper
- 17 Forum Foibles: Summer Recipe Edition
- 22 Happy 20th Birthday, Linux!
- 23 Screenshot Showcase
- 24 Touchpad Solutions With Xorg 1.10.3
- 25 Screenshot Showcase
- 26 Openbox: Customize Your Right Click Menu
- 29 Screenshot Showcase
- 30 Alternate OS: Plan9, Part 2
- 33 Video: Part 9 DVDStyler Intro
- 36 Photo Viewers Galore, Part 4
- 39 ms meme's Nook: I Love That OS Rag
- 40 Thessaloniki's Hackerspace
- 41 OS Hackers
- 42 Game Zone DosBox: Play Your Games From Yesteryear
- 45 Setup cpufreq To Keep Your Laptop Cool
- 46 Secure Your Notebook PCLinuxOS Installation By Encrypting Partitions
- 50 Testimonial: On Becoming A Deep Water Sailor
- 51 Screenshot Showcase
- 52 More Screenshot Showcase

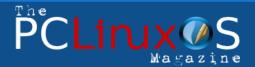

The PCLinuxOS name, logo and colors are the trademark of Texstar.

The PCLinuxOS Magazine is a monthly online publication containing PCLinuxOS-related materials. It is published primarily for members of the PCLinuxOS community. The magazine staff is comprised of volunteers from the PCLinuxOS community.

Visit us online at http://www.pclosmag.com

This release was made possible by the following volunteers:

Chief Editor: Paul Arnote (parnote)

Assistant Editors: Meemaw, Andrew Strick (Stricktoo)
Artwork: Sproggy, Timeth, ms\_meme, Meemaw
Magazine Layout: Paul Arnote, Meemaw, ms\_meme

HTML Layout: Sproggy

Staff:

Neal Brooks ms\_meme
Galen Seaman Mark Szorady
Patrick Horneker Darrel Johnston
Guy Taylor Meemaw
Androw Huff Gon/ L Batliff Si

Andrew Huff Gary L. Ratliff, Sr.
Pete Kelly Daniel Meiß-Wilhelm

Archie Arevalo

**Contributors:** 

Efstathios Iosifidis

longtom billy7720 Texstar wyzwyk

The PCLinuxOS Magazine is released under the Creative Commons Attribution-NonCommercial-Share-Alike 3.0 Unported license. Some rights are reserved.

Copyright © 2011.

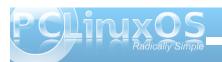

### Welcome From The Chief Editor

The release of the various flavors of PCLinuxOS continue to roll out the door. In June, we saw the release of the KDE version and the LXDE versions. July saw the release of the KDE Minime release, along with the release of Phoenix, the Xfce version, featuring the latest Xfce 4.8. July also saw the release of the minimal Gnome 2.32.1 version, via the Zen release.

Currently in the works are new versions of Openbox, a new copy of Phinx (Phoenix Mini), the minimal version of Xfce 4.8, and a new full Gnome release. Also in the works are newer, updated versions of e17, a new 64-bit version of PCLinuxOS, a minimal, lightweight command line version (called pCLI-nox, representing its CLI interface and the fact that it doesn't use Xorg), and a special lightweight GUI version, featuring a choice of up to three different minimalistic, ultralightweight GUI desktops.

All of the new flavors of PCLinuxOS (with the exception of pCLI-nox) feature an updated 2.6.38.x Linux kernel, along with Xorg updated to 1.10.3, and new drivers to match.

Linus Torvalds announced the end of the 2.6.x Linux kernel, replaced by the 3.0.x Linux kernel. Although there are no earth-shattering, monumental advancements in the 3.0.x Linux kernel, it does represent a "coming of age" of the Linux kernel – and an end to the high minor version numbers of the 2.6.x kernel, with the 2.6.39 kernel being the last in

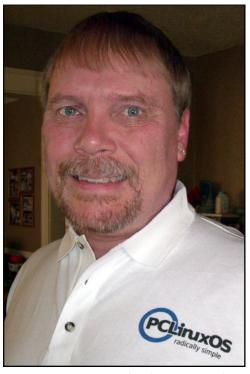

the 2.6.x line. The advancement of the Linux kernel version number also comes on the 20th anniversary of the "birth" of Linux.

Meanwhile, the climate is wrecking havoc for many users. Much of North America is locked into a blast furnace with temperatures to match, while a good portion of Europe is experiencing below average temperatures this summer.

Fortunately, my wife and I missed the start of the blast furnace here in the Midwestern United States, having returned from

vacation in Estes Park, Colorado, with its idealistic summer weather. Daytime temperatures were in the mid to upper 70s and lower 80s (Fahrenheit, for my international friends), and the upper 40s and lower 50s at night – all without hardly any humidity.

Wherever you are in the world, I hope you are staying safe and keeping cool (or warm, if you're in the middle of the Southern hemisphere's winter). Until next month, I wish all of you happiness, prosperity, serenity and good health.

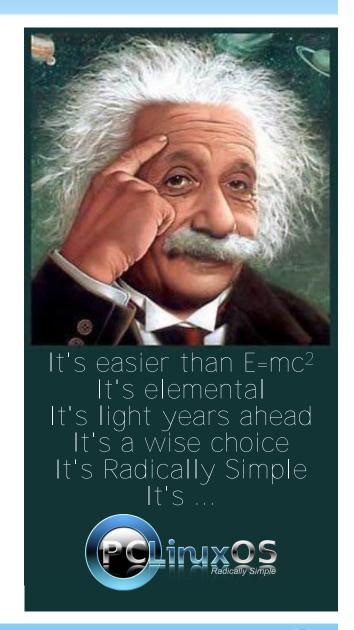

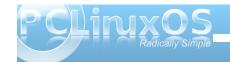

# Openbox: Tint2 vs Lxpanel

#### by Paul Arnote (parnote)

As you may have noticed, the PCLinuxOS version of Openbox comes in two versions: a "full" version with a full compliment of pre-installed applications, and the "Bonsai" version, which is a lightweight installation that comes with a minimum of pre-installed applications. But the differences don't stop there.

One notable difference is the selection of the panel used by the two versions. The "full" version uses tint2 as the panel, while Bonsai uses Ixpanel to provide the end user with a useful panel.

Lxpanel is "borrowed" from the LXDE desktop. Tint2 is a product of a "Google Summer of Code" project, with the aim to create a simple, easy to use and lightweight panel. Currently, tint2 is up to version 0.11.

Both work exceptionally well, and both are excellent choices for a lightweight panel. Which you use depends on what you are expecting from a panel.

At first glance, the most noticeable difference is that Ixpanel has an application menu, a quick launch area, and a desktop pager, while those items are lacking in the tint2 panel. However, both Ixpanel and tint2 have a task bar area, a system tray and a clock. My initial reaction to the tint2 panel wasn't all that positive, since it was missing some of the items I was accustomed to using on my panel. However, the "missing items" on the tint2 panel really aren't all that missed, since all of those items are available

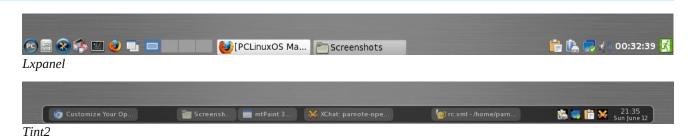

from the Openbox right click menu, regardless of which panel you choose to use.

Since we have already covered Ixpanel in a previous issue (October, 2010) when we were covering the LXDE desktop, much of the rest of this article will deal with tint2 and how to configure it.

#### Tint2

Let's start off by taking a closer look at the tint2 panel (bottom).

The tint2 panel, by default, does *not* show you all desktops in a single view, nor does it separate the icons by desktop. Thankfully, the tint2 panel is configurable and easy to configure, thanks to the tint2rc file. It is located in your

/home/username/.config/tint2 folder. With just a few simple edits of the tint2rc file, you can easily configure tint2 to be the panel you want.

Here's the tint2rc file from my Openbox installation:

```
# Tint2 config file
# Generated by tintwizard
(http://code.google.com/p/tintwizard/)
# For information on manually configuring
tint2 see
http://code.google.com/p/tint2/wiki/
Configure
```

```
# Background definitions
# ID 1
rounded = 7
border_width = 2
background_color = #000000 60
border_color = #FFFFFF 16
```

```
# ID 2
rounded = 5
border_width = 0
background_color = #FFFFFF 40
border_color = #FFFFFF 48
```

# ID 3 rounded = 5

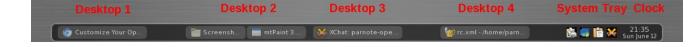

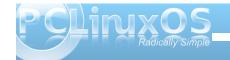

```
border width = 0
background color = #FFFFF 16
border_color = #FFFFF 68
# Panel
panel monitor = all
panel_position = bottom center horizontal
panel_size = 94% 30
panel margin = 0 0
panel_padding = 7 0 7
panel dock = 0
wm menu = 0
panel_layer = top
panel background id = 1
# Panel Autohide
autohide = 0
autohide show timeout = 0.3
autohide_hide_timeout = 2
autohide height = 2
strut_policy = follow_size
# Taskbar
taskbar_mode = multi_desktop
taskbar padding = 2 3 2
taskbar_background_id = 0
taskbar active background id = 0
# Tasks
urgent_nb_of_blink = 8
task\_icon = 1
task text = 1
task centered = 1
task maximum size = 140 35
task padding = 6 2
task_background_id = 3
task active background id = 2
task urgent background id = 2
task iconified background id = 3
```

```
# Task Icons
task icon asb = 70 \ 0 \ 0
task_active_icon_asb = 100 0 0
task urgent icon asb = 100 0 0
task iconified icon asb = 70 \ 0 \ 0
# Fonts
task font = sans 7
task_font_color = #FFFFFF 68
task active font color = #FFFFFF 83
task_urgent_font_color = #FFFFFF 83
task iconified_font_color = #FFFFFF 68
font shadow = 0
# System Tray
systray = 1
systray padding = 0 4 5
systray_sort = ascending
systray_background_id = 0
systray icon size = 16
systray_icon_asb = 70 0 0
# Clock
time1 format = %H:%M
time1 font = sans 8
time2 format = %a %B %d
time2 font = sans 6
clock_font_color = #FFFFFF 74
clock\ padding = 10
clock_background_id = 0
clock rclick command = orage
# Tooltips
tooltip = 0
tooltip_padding = 2 2
tooltip show timeout = 0.7
tooltip_hide_timeout = 0.3
tooltip_background_id = 1
tooltip font = sans 10
tooltip_font_color = #000000 80
```

```
# Mouse
mouse_middle = none
mouse_right = close
mouse_scroll_up = toggle
mouse_scroll_down = iconify

# Battery
battery = 0
battery_low_status = 10
battery_low_cmd = notify-send "battery low"
battery_hide = 98
bat1_font = sans 8
bat2_font = sans 6
battery_font_color = #FFFFFF 74
battery_padding = 1 0
battery_background_id = 0
```

I do NOT recommend using the "Tint Wizard" program to control and change your settings. Rather, I recommend editing the tint2rc file by hand, by loading it into Geany – or any other plain text editor. From my personal experience, I can attest to the fact that the Tint Wizard program is quite capable of producing corrupt tint2rc files. While a good idea, it doesn't seem to be well implemented. You will have more consistent results by hand editing the file – at least for now, until the Tint Wizard bugs are worked out.

#### **Background IDs**

# End of config

The very first thing that is listed are the background definitions. We can define as many background definitions as we feel are necessary. In the default setup of tint2 in Openbox, there are three

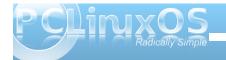

backgrounds defined. These blocks of settings determine whether or not the particular background has rounded corners, border widths, and the colors of items.

Even though all of our background definitions set the border width to zero, we must also set a color definition for the border. Likewise, we also set a color definition for the background. All color definitions are preceded by a "#" symbol, followed by the hexidecimal color code for the color we want to use. The number after the hexidecimal color definition sets the transparency for that color, where 100 is opaque and zero is completely transparent.

As we go through each of the other sections, you will note that each section specifies which background ID to use when it is drawn on your screen.

#### **Panel**

The panel section of the tint2rc file determines much of the overall appearance of the tint2 panel. The first item, panel\_monitor = all, tells tint2 to draw the panel on all the monitors it finds connected to your computer. You can also specify it to draw the tint2 panel on specific monitors connected to your computer, should you have multiple monitors connected.

The second item, panel\_position, tells tint2 where to draw the panel on your screen. The default value, at least in the PCLinuxOS Openbox installation, is to draw the panel at the bottom of your screen, in a horizontal aspect, and centered on your screen.

The panel\_size parameter tells tint2 the width and height of your panel. My panel is set to occupy 94% of the width of my screen, with a height of 30 pixels. Setting your width to "0" will cause the tint2 panel to occupy the full width of your screen.

Panel\_margin tells tint2 whether or not to employ a margin in relationship to your monitor edge. The defaults in PCLinuxOS Openbox are "0 0" and place the tint2 panel up against the screen edge, without a margin. However, if you want to insure that there is a little "breathing room" around you panel, specify how many pixels you want your horizontal margin (the first number), and how many pixels you want your vertical margin to be (the second number), in relationship to the nearest screen border as defined in the panel\_position parameter.

The fifth item, panel\_padding, tells tint2 the horizontal, left-to-right, padding (the first number), the vertical padding (the second number), and the horizontal spacing (the third number).

Panel\_dock tells tint2 whether or not to place the tint2 panel in the window manager's dock. The default value is "0," which causes tint2 to bypass the Openbox dock.

The seventh item, wm\_menu, determines whether or not the default window manager menu is displayed when you right click on the tint2 panel. The default value is "0." Changing this to "1" may be useful, depending on how you work with your computer.

The panel\_layer setting allows you to specify if the panel is drawn on the top layer, the bottom layer, or

is treated like a normal window. The default value in PCLinuxOS Openbox is "top."

Finally, the panel\_background\_id parameter tells tint2 which of the previously defined background IDs to use when drawing the panel. In our case, that would be to use the first background ID that we defined, with a black background color and an opacity of 60%, and a white border color, with an opacity of 16%.

#### **Panel Autohide**

As you might expect, the "panel autohide" section of the tint2rc file controls the autohide capabilities of the tint2 panel. By default, the tint2 panel's ability to autohide is turned off (autohide = 0). When the tint2 panel is in this state, the rest of the settings have no effect. Changing it to "autohide = 1" will cause the tint2 panel to autohide, and only appear when you mouse over its intended location.

When autohide is activated, the other settings become active. The autohide\_show\_timeout (default 0.3 seconds) specifies how many seconds (or tenths of a second) delay before the panel is shown when you move your mouse over the intended location of the tint2 panel. The autohide\_hide\_timeout parameter (default of 2 seconds) specifies how many seconds the panel is shown after you move your mouse outside the boundaries of the revealed panel, before it is hidden again. The autohide\_height parameter (default of 2 pixels) specifies how many pixels the hidden panel occupies on your screen.

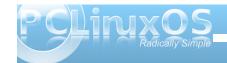

The last setting in this section of the tint2rc file, strut\_policy, actually belongs to the panel section. STRUTs are used by the Openbox to decide the size of maximized windows. It determines if 'maximized windows' should follow tint2 size (follow\_size, and default) or use the minimum size (minimum), or use the screen size (none).

#### Taskbar

Here, we define the appearance of the taskbar section of the tint2 panel. The taskbar\_mode settings, as they exist in PCLinuxOS Openbox, default to showing the icons only from the current desktop (taskbar\_mode = single\_desktop). However, changing "single\_desktop" to "multi\_desktop" will show all of the icons of running applications on all desktops.

Given that tint2 has no pager, per se, changing the setting to "multi\_desktop" mimics pager-like activity, since all of the running applications are grouped on the taskbar by desktops. Additionally, you can click and drag applications from one desktop to another, plus you can switch desktops simply by clicking your mouse on the corresponding section of the taskbar.

The taskbar\_padding setting determines the horizontal\_left\_right padding (pixels from the horizontal edge of the taskbar), vertical padding (pixels from the top and bottom edge of the taskbar), and the horizontal spacing between items on the taskbar. The default value in PCLinuxOS Openbox is "2 3 2," providing two pixels of horizontal padding from the horizontal edge of the taskbar, three pixels

of padding between the upper and lower edge of the taskbar, and two pixels of spacing between items.

The taskbar\_background\_id setting determines which background to use when drawing the taskbar on your computer screen, while taskbar\_active\_background\_id determines which background ID to use for the current desktop. If you changed the taskbar\_mode to "multi\_desktop," you won't notice any effect from the taskbar active background id setting.

#### **Tasks**

The tasks section of the tint2rc file controls how each of the tasks are drawn on the taskbar. To start off, the urgent\_nb\_of\_blink setting tells the tint2 panel how many times to blink a taskbar element when urgent attention is requested. The task\_icon and task\_text settings determine, respectively, if an icon or text is displayed on the taskbar item. By default, both items are displayed in PCLinuxOS Openbox. The task\_centered setting determines if the task name is centered (1, the default) or not (0).

To economize space on the taskbar, it would be quite easy to mimic the KDE Smooth Tasks plasmoid by choosing to display an icon only on the taskbar by turning off the display of the text label – and altering one other setting, which we'll mention here shortly.

The task\_maximum\_size determines the maximum size of the task item. It consists of two numbers, the width and height. By default in PCLinuxOS Openbox, these are set to 140 pixels wide and 35 pixels tall. If you like displaying the text on your task buttons, as is the usual case, these "measurements" typically work out fine. But if you want to mimic the KDE Smooth Tasks plasmoid's way of displaying running tasks on your taskbar, change the task\_maximum\_size width to 40 pixels, turn off the text (task\_text = 0), and your tint2 panel will look much like the screenshot above.

With the task\_padding setting, we can control the horizontal and vertical padding of the individual task buttons displayed on the taskbar. The rest of the settings in the tasks section of the tint2rc file deal with which background ID to use to display tasks in their various states (active, urgent and iconified).

#### **Task Icons**

The task icons section tells tint2 how to display icons on the panel. The task\_icon\_asb setting controls all icons that don't fall into the other designated special categories. The task\_active\_icon\_asb setting controls how the icon of the active window is displayed. The task\_urgent\_icon\_asb setting controls how an icon is displayed when a window is requesting your urgent attention. The task\_iconified\_icon\_asb setting controls how the

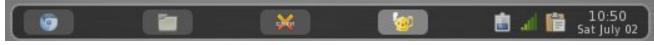

Tint2 panel with tasks set up to mimic KDE Smooth Tasks plasmoid

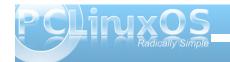

icons of an iconified (minimized) window are displayed.

Each setting has three sets of numbers, separated by a space. The numbers indicate the alpha (transparency) of the icon (0 to 100), followed by the saturation (-100 to 100), then the brightness (-100 to 100).

#### **Fonts**

The fonts section specifies how tint2 displays fonts. To save space on my tint2 panel, I have the text turned off. If you do the same, none of the following settings will really have any effect. If, however, you prefer to see a more traditional panel and choose to have the text of the window's title bar displayed on your panel items, then you can customize how tint2 displays that text.

The task\_font setting tells tint2 which font to use, any optional special style instructions (bold, italic or bolditalic), followed by the size of the font. The task\_font\_color setting sets the color of the font (specified with a "#" sign, followed by a 6 character hexidecimal color code), a space, then the opacity of the text color (0 to 100, with 100 being opaque and 0 being transparent).

The task\_active\_font\_color sets the color and opacity of the text for the active window icon, while task\_urgent\_font\_color and task\_iconified\_font\_color sets the color and opacity of the text for icons of windows requiring your

attention and icons of iconified windows, respectively.

The font\_shadow setting (0 or 1) tells task2 whether or not to draw a shadow under the text displayed on the panel.

#### **System Tray**

As the name indicates, this section controls the system tray area of the panel. The systray setting allows you to set whether the system tray is embedded in the tint2 panel (set with a value of 1), or whether the system tray is disabled (set with a value of 0), and is not displayed at all. The systray\_padding uses three sets of numbers, separated by a space, that govern the horizontal left-to-right padding, vertical padding, and horizontal spacing.

The systray\_sort setting allows you to tell tint2 the ordering to use when displaying the icons of the system tray. In Openbox, the default value is "ascending," which means that the icons will be placed in alphabetical order, based on the name of the application, from A to Z, left to right. The other options are: descending (reverse alphabetical order), left2right (display icons from left to right, based on the order in which the applications are loaded), and right2left (display icons from right to left, based on the order in which the applications are loaded).

With the systray\_background\_id setting, you control which of the previously defined panel background

definitions to use when drawing the system tray. The systray\_icon\_size setting sets the size, in pixels, to draw the icons on the system tray. The systray\_icon\_asb, as with the previously discussed task\_icon\_asb settings, sets the alpha, saturation and brightness levels to use when displaying the icons in the system tray.

#### Clock

Just as its name suggests, the Clock section of the tint2rc file controls how tint2 displays clock information on the tint2 panel. The format for the clock information displayed uses the format of strftime. Refer to the manual page at the previous link.

The time1\_format setting controls the formatting for the top item displayed in the clock, while the time2\_format setting controls the formatting for the bottom item displayed in the clock. By default, in PCLinuxOS Opbenbox, those correspond to the time on the top, followed by the day and date on the bottom. To eliminate either line of the clock display, simply comment out the line you don't want displayed by placing a # at the beginning of the line. Commenting out both lines will prevent the clock from being displayed at all on your tint2 panel.

The time1\_font and time2\_font settings allow you to specify what font, style (bold, italic or bolditalic) and fontsize to use to display your clock information. The clock\_font\_color allows you to set the hexidecimal font color and the opacity of the text. The clock\_padding sets how many pixels, horizontal and

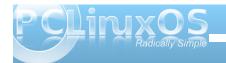

vertical, is padded around the clock information when it is displayed. The clock\_background\_id setting tells tint2 which of the predefined backgrounds to use when displaying the clock information.

The clock\_rclick\_command setting tells tint2 what command to execute when you right click on your clock. The default in PCLinuxOS Openbox is to open the Xfce calendar program, called Orage. However, Orage is not installed in my default installation of Openbox. It should be easy enough to install it via Synaptic, though.

One setting that is not in the default PCLinuxOS Openbox configuration of tint2 is the clock\_tooltip setting. Here is the entry on my Openbox installation:

clock\_tooltip = %r, %A, %B %d, %Y

With the addition of this line to the Clock section of your tint2rc file, the time, day of week, month, day and year will appear as a tooltip whenever you hover your mouse over the clock.

#### **Tooltips**

The tooltips section of the tint2rc file controls the display of the tooltips on your tint2 panel, if activated. Setting tooltips = 1 turns tooltips on, while tooltips = 0 turns them off and prevents their display.

The tooltip\_padding, tooltip\_background\_id, tooltip\_font, and tooltip\_font\_color settings work

exactly like their counterparts in the other sections. However, there are two other settings that are unique to the display of tooltips. The tooltip\_show\_timeout setting sets the number of seconds of delay to show the tooltip when hovering your mouse cursor over an item on the tint2 panel. The default in PCLinuxOS Openbox is 0.7 seconds. The tooltip\_hide\_timeout setting sets the number of seconds before the tooltip disappears when your mouse leaves the item on the tint2 panel. The default in PCLinuxOS Openbox is 0.3 seconds.

#### Mouse

The mouse section of the tint2rc file contains instructions for how your tint2 panel should respond to various mouse clicks. The mouse action choices should be rather obvious by reading their description. Each of the four mouse actions can have any of the following as their setting:

close: close the task

toggle: toggle the task

iconify: iconify the task

toggle\_iconify: toggle or iconify the

task

maximize\_restore: maximized or minimized

the task

desktop\_left: send the task to the

desktop on the left

desktop\_right: send the task to the

desktop on the right

next\_task: send the focus to next

task

prev\_task: send the focus to

previous task

The default right click action in PCLinuxOS Openbox is to close the task. Since I'm used to right clicking on a panel task to access its window menu in all the other panel applications, I found myself inadvertently closing applications that I wanted to remain open. So, I changed the right click mouse action to toggle\_iconify. This way, the application remained opened, and it only changed its state from visible to iconified – or vice versa.

#### **Battery**

Unfortunately, I could not test the battery section of the tint2rc file. Whenever I tried to activate the battery notification, I received an error in my open terminal session that read:

ERROR: battery applet can't open energy\_now

After this message, tint2 exited with a segmentation fault. Instead, I'm using the Gnome Power Manager to monitor the battery states on my laptop.

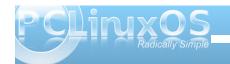

#### **Summary**

Tint2 makes a very suitable panel replacement. It's lean, mean, stable and attractive. You will find it easy to control, as well. There are reports of users running multiple panels on a desktop, and tint2 can be made to load up a custom resource file. Simply issue the command tint2 mysecondpanel.tint2rc, where mysecondpanel.tint2rc is the resource file that contains the information that controls the behavior of the second panel.

Feel free to explore all the options of tint2, by checking out its configuration page. You will find some entries that don't work with our current version of tint2 in the PCLinuxOS repository. The version in our repository is the latest stable version, and there are some instructions on the configuration page that apply only to the beta version.

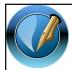

The PCLinuxOS Magazine

Created with Scribus 1.3.9

Looking for an old article? Can't find what you want? Try the

PCLinuxOS Magazine's searchable index!

The **PCLinuxOS** magazine

### Screenshot Showcase

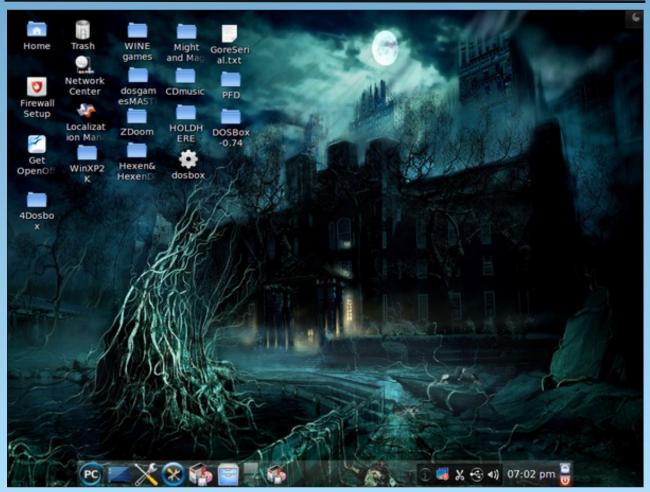

Posted July 1, 2011, by billy7720, running KDE4.

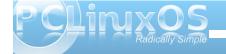

## Double Take & Mark's Quick Gimp Tip

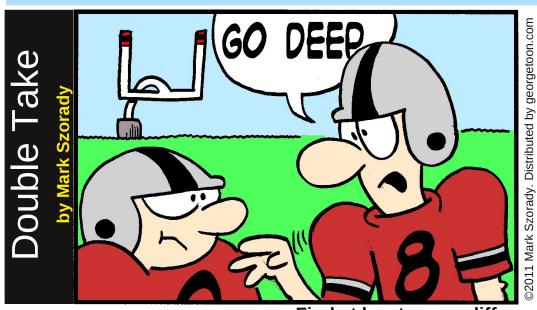

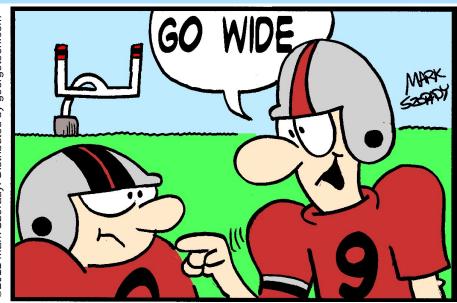

Find at least seven differences between cartoons.

**Answers on Page 32** 

### Mark's Quick Gimp Tip

Most Gimp users pretty much stick to the basics when editing photos and images. They'll limit themselves to the more familiar set of tools. They'll use the rectangular select tool to select an area or the crop tool to trim an image. But, The Gimp offers so much more! Experiment a bit! Take a look at a few of the other tools in Gimp's tool box. A fun tool to use is the Perspective Tool. With the Perspective Tool, you can add a look of depth to an image. It's easy

to use. Simply select the Perspective Tool, then click on the image.

When the handles appear, simply grab a handle to start changing the perspective of the image.

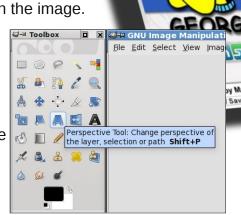

Add a drop shadow from the filters menu (Filters>Light and Shadow>Drop Shadow) and you've now given a new, dynamic look to an otherwise flat image.

-Mark Szorady is a nationally syndicated cartoonist with georgetoon.com. He blogs at georgetoon.com/blog. Email Mark at georgetoon@gmail.com.

### ms\_meme's Nook Way Down Yonder in Linux Town

Way down yonder in Linux Town
The finest OS is found
PCLOS best OS around
Sandbox users are oh so wise
They never will compromise
Stop I bet your life you will like it too
Stop and listen to my ballyhoo
PCLOS is heaven alright
You it will astound
Way down yonder in Linux Town

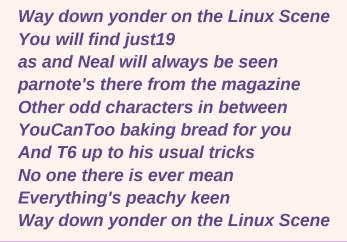

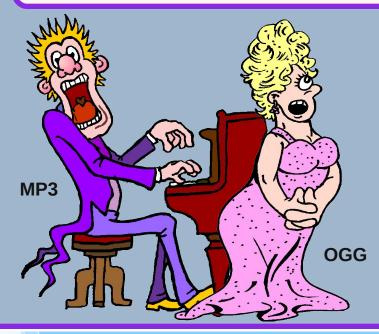

Join our forum it's really great
About that there's no debate
Just be sure you always update
The Village Idiot has such smarts
Read the wisdom he imparts
We all have fun teasing joechimp
Everyone here is using the Gimp
Jokes galore and so much more
Join now don't be late
Our forum is really top rate

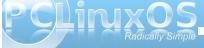

# Using Scribus, Part 8: Getting Ready for the PDF

#### by Meemaw

Your newsletter is almost finished!! You have all your articles written and in their frames, all of your images are in place, and everything else looks good. What else can you possibly need?

#### **Importing pages**

Let's say you already did a one page item that you now want to incorporate into your newsletter. How do you combine that Scribus file with this one? In the **Page** menu, you will see **Import**. You will get a window asking what document you want to use, which page(s) you want to import and where in your present document you would like them put. Make sure that you specify every page if you want them all. For example, you should specify pages 1 through 2 from a two page document, unless you are only importing one page. If you just say 2 from 2, only page 2 will be inserted. (Maybe it's only me that has made that mistake!)

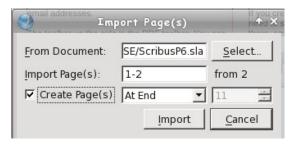

This is how we add the different articles to the magazine. It's also best if you put everything you will be using into the same folder (Scribus files and images). You may even have to re-add your

images... the frame will be there, plus the name of the file, but you'll have to tell Scribus again where the file is located. If you are doing a big project, one common folder will be very helpful because it will all be much easier to find.

#### **Page Numbers**

Depending on the length of your newsletter, you may get by with putting in page numbers by hand, that is, creating a text frame and actually putting the correct number into the frame. My company newsletter has the page numbers already within the template. But it's only four pages every time. This magazine is many more pages, and different people work on the page layouts, so it's impossible to know which number to put on which page. However, there are a couple of methods for inserting page numbers in your document.

In the first method, you can insert a text frame on each page. For a polished look, make sure the frame is the same size and in the same place on each page. Then when you open the Text Editor, you will insert a field rather than a specific number. Go to Insert > Character > Page Number. You will see this # in your text editor. Make sure you center it (if wanted) and format the text so it matches your desired font.

Create the same thing on each of your pages. You will see the page numbers appear. What's really great about this is that the page numbers will correct automatically if you have to add a page somewhere in the middle.

The first method isn't too tedious if you only have a

few pages, but if it's the size of this magazine, it will take a while. The second method is to edit your Master Page to include the text frame with the page number exactly as done in the first method. Make sure you apply that exact Master Page to each page of your document. Again, as with the first method, if you insert a page (or pages) in the middle of your document, the page numbers will automatically adjust themselves.

#### **Pre-flight**

While this process doesn't HAVE to be done, we will click on it to see what it includes. A window will pop up listing each page of your document. Things that may appear are pages where the text overflows, or images that are a smaller resolution than you have designated in your preferences. You can see that I imported two pages and haven't completed the text flow to the last page.

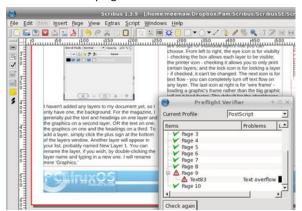

Although not stated, it may also serve as a reminder for you to delete any empty pages you might have.

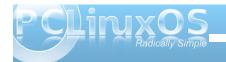

#### Creating the PDF

When you are positive that you have done everything necessary, it's time to create the PDF. In the toolbar is a button that says 'PDF' on it (or has the 'A' logo of Adobe). When you click it, a large window will appear asking for the parameters for your PDF.

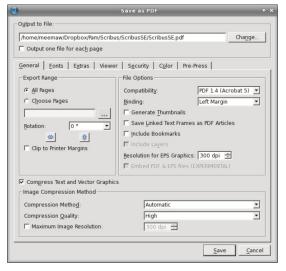

There are seven tabs in this window. Many of the settings are for specialized documents and many of them can be left at default, but a description of each tab follows.

General: This is the tab you will see first. You are asked to give a file name and location for your PDF, which pages you want to export to your PDF and the compression method you want to use. You are also asked the type of PDF you want. The compression can be of three types (default is Automatic) and compression rate can be from 5% to 95%. You

should choose the one that works best with your document and the size you want to have. The highest compression sometimes takes away from the quality of some image files.

Fonts: Here you will see the fonts that you have used in your documents, along with two sections titled Embed or Outline. Generally, you want to embed your fonts because if your document recipients don't have all the fonts you used, they can still view the PDF as you created it. I send a PDF to my printer so I won't have to make sure I use fonts he has or send him any extra font files.

**Extras**: Your PDF can actually be made into a presentation (as in LibreOffice Impress)! The effects for that are in this tab.

**Viewer**: Here you can choose the way you want the PDF viewer configured when it opens your document.

**Security**: If you want to encrypt your document so a password is required to open it, you can do that here. There are places for a password for you, and a different password for the document recipients.

Color: The top selection says, "Output intended for..." Screen/Web... Printer ... Greyscale.

Depending on what you choose, there may be another option or two to choose from. Most everything I do is for Screen/Web. Yes, I do have my newsletter printed, but I send the PDF in color and he prints it in black ink. Full color printing is more expensive than my office can afford. Many of our members have subscribed to the eNewsletter, which I send in color from my computer, but the rest get it in greyscale through the mail.

Pre-Press: You can choose to have printer marks on the document, in case it has to be cut, folded or bound. Bleed settings are included for the same reason, but the default is "Use Document Bleed". I've read a little about it, and it seems it's to make allowances in the document placement for a book that is folded and bound so the margins are constant throughout the book. The last checkbox is for PDF/X-3 output, which is a standards compliant format for professional printing.

Many times, the default settings are fine. When you get the settings the way you want them, click "OK" and your document will be exported. It's generally a good idea to open up your PDF and make sure it looks they way you want it. You can always delete it and do it again with different settings.

#### Other documents?

You can do so much more than newsletters! Magazines, brochures, postcards, greeting cards are just a few of the possible creations. (I even did a custom map a couple of years ago.) Anything you can do with any other publishing program can be done with Scribus. Many other programs have predesigned templates you can open which will make your job easier, along with tons of clipart for you to insert. While having pre-made designs is a good thing, I still think Scribus is better. Anything you can set up in Scribus can be made into a template for future use. You aren't locked into someone else's idea of what looks good, and you can add your own creativity to your projects.

Next month we'll finish up with a few tips & tricks.

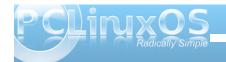

# Openbox: Using feh To Manage Your Wallpaper

#### by Darrel Johnston (djohnston)

Feh is an imlib2 based image viewer. It can also be used to manage your desktop wallpaper. It's not used for that purpose very often because most desktop environments have their own wallpaper managers. Two exceptions are Fluxbox and Openbox.

In the PCLinuxOS community remaster of Openbox, Melodie has chosen to use the PCManFM file manager to manage the wallpaper. However, if you look in the ~/.config/openbox directory, you will see the autostart.sh file which is run every time you log into an Openbox session. In the file, she has a couple of commented lines for using feh to display a wallpaper. Let's take a look at that section of the file.

# a random desktop background. There can be one only, it

# works with the same command line. I insist : uncomment ONE LINE ONLY!

# tip: take the second one if you have several wallpapers and want a different # one at each session.

# feh --bg-scale "\$(find ~/.local/wallpapers -type f)" & # feh --bg-scale "\$(find ~/.local/wallpapers -type f

Let's examine what each of the two options does. The first example is the simpler one. She uses the find command to find a file in (~ = your home directory) the ~/.local/wallpapers directory. The resulting string value is read by feh. The --bg-scale

parameter tells feh to scale the image to the desktop size. Possible parameters are:

#### --bg-center

Center the file on the background. If it is too small, it will be surrounded by a black border

#### --bg-fill

Like --bg-scale, but preserves aspect ratio by zooming the image until it fits. Either a horizontal or a vertical part of the image will be cut off

#### --bg-max

Like --bg-fill, but scale the image to the maximum size that fits the screen with black borders on one side.

#### --bg-scale

Fit the file into the background without repeating it, cutting off stuff or using borders. But the aspect ratio is not preserved either

#### --ba-tile

Tile (repeat) the image in case it is too small for the screen

Note that if you have more than one file in the ~/.local/wallpapers directory, you will get an error: "feh ERROR: Couldn't load image in order to set bg".

The second option also uses the find command to find a file in the ~/.local/wallpapers directory. But this option is for more than one wallpaper image. The list of files is passed to the sort command, and the -R parameter sorts the list in a random order. The randomly sorted list is then passed to the tail

command, which finds the last file in the sorted list. The string value of the resulting file is read by feh, which scales the image to the desktop size. Using this option will give you a randomly selected wallpaper every time you login to an Openbox session.

Suppose you want to cycle the wallpaper every few minutes or hours. To rotate the wallpaper randomly, create a script with the code below (for example, wallpaper.sh). Make the script executable (chmod +x wallpaper.sh) and call it from ~/.xsession. You can also put the source directly in ~/.xsession instead of in a separate file. Change the "15m" delay as you please (see man sleep for options).

Another way of doing it is shown below.

After feh has been run for the first time, it creates the hidden file .fehbg in your home directory. If you wish

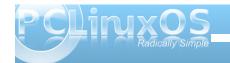

|sort -R |tail -1)" &

to use the same wallpaper each time you login, you can add the line sh ~/.fehbg & to your ~/.config/openbox/autostart.sh file.

Note that if you want to use feh to manage your wallpaper in the Openbox edition, you must comment the line /usr/bin/pcmanfm --desktop & contained in the ~/.xsession file. Most of the instructions I've seen say to edit ~/.xinitrc. Commenting out the pcmanfm line in the ~/.xinitrc file did nothing for me. Also note that I'm using the openbox-bonsai-2010.11 version.

#### Does your computer run slow?

Are you tired of all the "Blue Screens of Death" computer crashes?

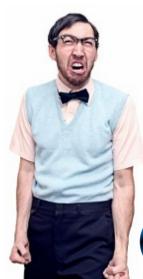

Are viruses, adware, malware & spyware slowing you down?

Get your PC back to good health TODAY!

Gei

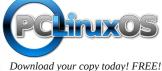

### Screenshot Showcase

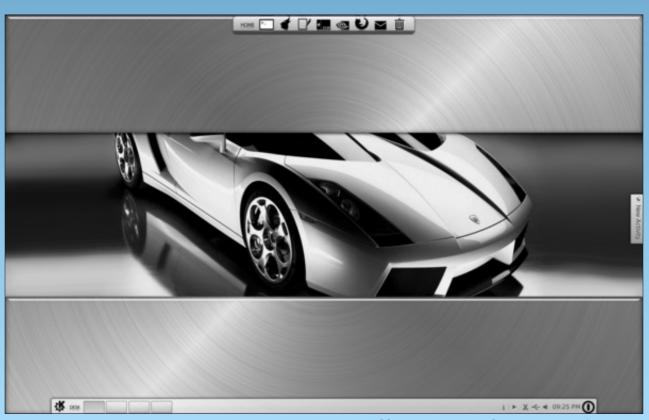

Posted by mmesantos1, July 24, 2011, running KDE4.

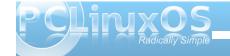

# Forum Foibles: Summer Recipe Edition

Everyone in the Sandbox really likes to eat Without a Cookbook our Forum would be incomplete

Most of us just like to mix mess and stir But on occasion we find a real connoisseur

Here's what we cook and it really is the most Try our recipes if you want to be a good host

We want you to know what we like to prepare We've featured some dishes for everyone to share

Recipe for: <u>Ham Roll Ups</u>

From: Rudge

Anyone can make this finger food and they are great at social events when you are asked to bring a finger food or when you host

a gathering at your home. Go to your deli and get a pound of sliced Virginia baked ham (like for sandwiches). You could even get the packaged stuff. Then look in the dairy section for cream cheese with chives. (or you can add your own chives to cream cheese).

Spread out a tsp of the cream cheese onto each slice of ham, roll it up and pin with a toothpick.

Recipe for: Chicken Hash

From: smileeb

Bell Peppers all colors

Onions

Ground Chicken

**Chopped Garlic** 

Beans white or red

Tomatoes Canned & Fresh Chopped

Corn Niblets Canned or Frozen

Frozen Peas

Dry Rice or Chopped Potatoes

Hot sauce for Zip

In a good size pot start your peppers and onions. Add the chicken making sure it is breaking up into bits. Splash hot sauce here if you like. Add garlic, beans, tomatoes, corn and peas mixing in well. Add rice or potatoes and about a 1/2 cup of water. Cover till the rice or potatoes are soft. Stir occasionally to get a good mix of ingredients.

I tell my wife you don't have to follow every recipe to the letter. You can substitute and you are also free to do that with this so that it suits your taste. This is one I made up and is enjoyed when we go to those dish to pass events.

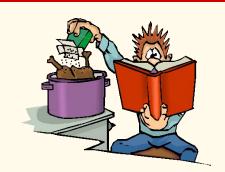

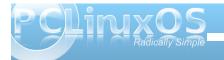

Recipe for: You're Killing Me Wings

From: Rudge

7 or 8 chicken wings

Enough vegetable oil to cover the wings

(a deep fryer is best)

1/2 stick of butter (1/4 cup)

1/2 cup of your favorite BBQ sauce.

Deep fry your wings at 350(°F) until they float. (that's how you know they are done)
In a separate large bowl, melt the butter and mix the BBQ sauce in with a whisk.
Toss in the cooked wings until coated.

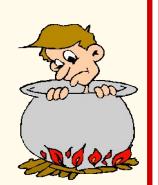

Recipe for: <u>Frito Dip</u> From: <u>MeeMaw</u>

This is good for summer or anytime. We're addicted to it! Other than the fat in the cream cheese and Fritos, it is very healthy.

- 2 8 oz pkg cream cheese
- 1 red bell pepper, diced
- 1 small can (I think it's 6 oz) green chilis, drained & diced
- 1 small can (I think it's 6 oz) black olives, drained & diced
- 1 regular can (16 oz) whole kernel corn, drained
- 1 envelope ranch dressing mix

Mix all ingredients together (it's easier when the cream cheese is at room temperature), then refrigerate. Eat with Frito's Scoops or your favorite brand of chips or even crackers.

Recipe for: <u>Bacobana</u>

From: joechimp

3 slices white bread. 1 banana

16 slices of crisp bacon. 4 slices any cheese

Butter Peanut Butter

You start out with the softest heaviest densest moist white bread you can find. You know the kind. A slice in your hand feels like a pound. 3 slices laid out. 2 slices you lather up with thick coatings of butter. Then you add a layer of peanut butter to both. Peel and cut a banana length wise and in the middle giving you 4 thin slices. Put 2 slices of banana on one of the butter/peanut butter slices. Then on top of the banana add 2 slices of your favorite cheese. Land o Lakes white American works well here. Next you cram 8 slices of crisp bacon on top of the cheese. You top this with the plain slice of bread.

Now you reverse this process starting with an additional 8 slices of bacon working your way back to the banana. After your pile is complete, you add the other butter/peanut butter slice. Now you mash down on it and that moist heavy bread just molds it self

around the ingredients. Open your mouth and EAT !!!!!!!!! An alternate method is to pan fry this, until the bread is toasty brown. Butter the bread to fry. Not the pan. Either way this is a delicacy. Enjoy.

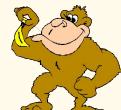

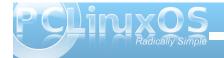

Recipe for: Grub Rub From: ms meme

Mix the following using any unit of measurement. Good for meat, fish, chicken or roasted veggies on the grill.

Salt 20

Black Pepper 2

Red Pepper 2

Garlic Powder 2

Chili Powder 2

Accent 1 1/2

Paprika 1

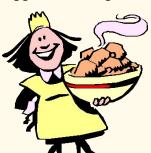

Recipe for: Maple Peanut Butter Frosting

From: Neal

Maple Syrup 1/2 cup Peanut Butter 1/2 cup

In a microwave safe bowl, heat peanut butter for 45 seconds, or until it becomes a medium-thick liquid. Add the maple syrup and stir vigorously until thoroughly mixed.

While still hot, spread the mixture over the top of your cake. If the frosting becomes too thick to spread well, reheat it for about 25 seconds. For a thinner, more sweet frosting, add more maple syrup. I prefer this on a white or chocolate cake, but it works on yellow cake, too.

Recipe for: Eggs on Yoghurt of White Cheese

From: Vorteks

Two different supports on which you put the egg(s):

1. Pour some not sweetened yoghurt to a dish. Add to it some salt, pressed garlic, chopped parsley and whatever else you like or imagine. Stir.

OR

2. Cut a slice of white cheese and fry it in a toaster till it starts turning brown. Add to it some pressed garlic, chopped parsley and whatever else you like or imagine (curcuma, coriander, ...).

The eggs:

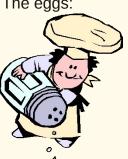

Bring water with added salt and vinagre (make it too salty and too acid by taste) to the near boiling point. Pour an egg in a cup and pour the cup to the almost boiling water. Wait a minute or two for the egg to start whitening on its top (I like the yolk shaky), take it from the water by something like collander (don't know the exact

word) and put the egg on the substrate. Do it gently for to not destroy the yolk. If you boil some more time the egg will be harder.

While cooking the egg heat some butter or oil in a frying pan, strew on it a quarter of tea-spoon red pepper (better not hot) and pour on the egg on the substrate.

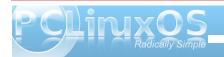

Recipe for: Spiced Red Cabbage

From: 7272andy

25g (1oz ) butter
2 red onions, chopped
900g (2lb) red cabbage, finely sliced
100g (4oz) dried cranberries
5cm (2") piece fresh root ginger, peeled and grated
3tbsp each red wine vinegar and dry sherry
150ml (¼ pint) vegetable stock
2tbsp redcurrant jelly

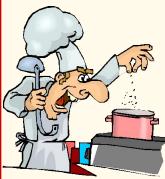

- 1. Heat the butter in a large heavy based pan, add the onions and gently cook for 10-15 minutes.
- 2. Add the cabbage, cranberries, ginger, red wine vinegar, sherry, stock, and redcurrent jelly. Stir together and season well.
- 3. Cover, turn down the heat and cook for 50 minutes, stirring occasionally.

Recipe for: Home Made Banana Pudding

From: Molly

2 bananas

A box of Nilla Wafers

- 1 tsp of butter
- 1 tsp shortening (like Crisco, not the oil)
- 2 tsp of all purpose flower
- 1 cup of 2% milk (more or less)
- 2 egg yokes (yokes only)
- 4 tsp sugar
- 1 tsp real vanilla extract

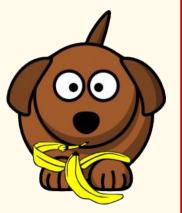

In a large serving bowl alternate layers of "coined" bananas and Nilla Wafers starting with the Wafers at the bottom.

In a large skillet melt the butter and the shortening, reduce the heat and whisk in the flower.

Once the mixture is smooth increase the heat until is all bubbly (continue to whisk)

Slowly add the milk while whisking. It will start to thicken immediately. Continue to add milk and whisk until you have a smooth pudding texture. Reduce the heat and whisk in the egg yokes, vanilla and sugar. Adjust the milk for consistency and the sugar and vanilla to taste. Pour the mixture over the layers of banana and wafers. It's yummy just like this BUT..

If you would like a recipe for how to make a perfect meringue to top it off in the oven, say the word.

Recipe for: <u>Camp Stew</u>

From: djohnston

This goes back to my Boy Scout days.

1 medium potato 1 small onion 1 large carrot
1/2 pound hamburger meat 2 slices bacon
Worcestershire sauce salt & pepper heavy duty aluminum foil

Fold the corners of the foil to create a cooking "pouch". Mash the raw hamburger meat into a ball and place in center of the pouch. Mix in the Worcestershire sauce. Drape with bacon slices. Cut the potato into mouth-sized pieces and place around the edges of the hamburger. Cut the carrot into slices 1/2" thick and place on top of the potato pieces. I cut the ends off the onion, then slice it into 1/2" thick slices, then peel the layers apart to form onion rings. You may prefer to dice the onion. Lay the onion pieces over everything. Salt and pepper to taste. (The Worcestershire sauce is already a bit salty.)

Now, fold the aluminum so that it creates a fully enclosed "baking dish", similar to cooking in a Dutch oven. Be sure you have no open edges that will let fluids leak out. If you have an open campfire, rake the hottest coals into an area and set the aluminum pouch directly on top of the coals. Otherwise, put into an oven preheated to 450 degrees Fahrenheit. On the campfire coals, cook about an hour. In the oven, cook 1 hour and fifteen minutes to 1 hour and thirty minutes. The carrots and onions will be sweet-tasting, and the flavors will all run together in the potatoes.

Recipe for: <u>Frozen Fruit Treats</u>

From: Neal

Strawberries 1 pint
Kiwi Fruit 1/2 pint \*
Sugar 1 and 1/4 teaspoon
Toothpicks - the round type
Chocolate syrup - optional

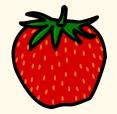

Sharp knife

Spoon to mix with - I prefer a wooden spoon

Bowl - about 2 pint size

Ice cube trays - 2 or 3 should do it

Plastic wrap

Refrigerator

Freezer

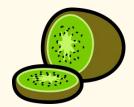

Wash and slice the strawberries. Dice into approximately 1/4 cubes. Put the strawberry cubes into a bowl and cover them with the sugar. Thoroughly mix. Refrigerate until a thin syrup is formed. \*\* Wash, slice and cube the kiwi fruit. Mix with the strawberries. Spoon the fruit mixture into the ice cube trays, insert a toothpick into each section and cover in plastic wrap. Put the trays into your freezer until frozen. Serve plain or with a bowl of chocolate syrup for dipping.

- \* For a different flavor combination, substitute the kiwi fruit with bananas.
- \*\* For a less sweet treat, use less sugar. For a sweeter treat, add more sugar.

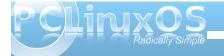

# Happy 20th Birthday, Linux!

#### by Paul Arnote (parnote)

In April 1991, a 21 year old student at the University of Helsinki, Finland started working on a simple idea for a computer operating system. After having been exposed to Unix only the year before, and having received a copy of MINIX, (a Unix-like operating system with a microkernel architecture used for research and study in computer courses), to run on his "new" one-month-old 386 computer in February 1991, this 21 year old university student became inspired to create a new computer operating system.

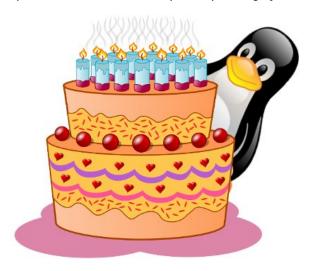

Free of any MINIX code, the new computer operating system had a monolithic kernel architecture, but was inspired by MINIX. On August 25, 1991, the following post was made to the comp.os.minix Usenet newsgroup:

I'm doing a (free) operating system (just a hobby, won't be big and professional like gnu) for 386(486) AT clones. This has been brewing since April, and is starting to get ready. I'd like any feedback on things people like/dislike in minix, as my OS resembles it somewhat (same physical layout of the file-system (due to practical reasons) among other things).

I've currently ported bash(1.08) and gcc(1.40), and things seem to work. This implies that I'll get something practical within a few months [...] Yes - it's free of any minix code, and it has a multi-threaded fs. It is NOT portable (uses 386 task switching etc), and it probably never will support anything other than AT-harddisks, as that's all I have :-(.

[...] It's mostly in C, but most people wouldn't call what I write C. It uses every conceivable feature of the 386 I could find, as it was also a project to teach me about the 386. As already mentioned, it uses a MMU, for both paging (not to disk yet) and segmentation. It's the segmentation that makes it REALLY 386 dependent (every task has a 64Mb segment for code & data - max 64 tasks in 4Gb. Anybody who needs more than 64Mb/task - tough cookies). [...] Some of my "C"-files (specifically mm.c) are almost as much assembler as C. [...] Unlike minix, I also happen to LIKE interrupts, so interrupts are handled without trying to hide the reason behind them

This young University of Helsinki student would later go on to create his Masters of Computer Science thesis in January 1997, called Linux: A Portable Operating System. His name is Linus Torvalds.

The rest, as we say, would be history. By September 1991, Linux version 0.01 was uploaded to an FTP

server at the Helsinki University of Technology. It contained 10,239 lines of code.

After that, many people contributed to the Linux project, and much of the MINIX community contributed code and ideas to the Linux kernel. In October 1991, Linux version 0.02 was released, with Linux version 0.11 coming out in December of the same year. Initially released under Torvald's original license that prohibited any commercial use of Linux, the license was changed to the more permissive GNU General Public License (GPL) by Linux version 0.12.

Since that time, the Linux kernel has been continually updated and has continued to evolve into what we all use now. In July 2011, Linus Torvalds announced the release of the Linux 3.0 Kernel, ending the 2.6.x kernel line, which originally appeared in December 2003 (with 5,929,913 lines of code – a far cry from the 10,000+ lines of code that made up the 0.01 Linux kernel). Claiming that he was tired of the high numbers of the minor version releases of the 2.6.x kernel, he announced a revision of the current versioning scheme. With the new scheme, the major version number is pinned at "3." The second number indicates the actual release number, while the third number will be used to indicate stable releases of the kernel. Thus, the first stable release of the 3.0.x kernel is 3.0.1.

In 1996, Torvalds was inspired to make a penguin the mascot of Linux. In part, the idea of Tux as the mascot for Linux came about after Torvalds was bitten by a Fairy Penguin at a zoo in Australia, when he visited there in 1993. Tux originally was a submission by Larry Ewing for three Linux logo

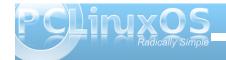

contests, using the then relatively new Gimp 0.54. Tux won none of the contests, and to this day remains the mascot – not the logo – for Linux.

Currently, Linus Torvalds remains heavily involved in the continuing development of Linux, overseeing its progress and guiding it on its course. Today, over 600 Linux distributions exist, all built on the stable Linux kernel. Electronic gadgets and appliances, ranging from cell phones to tablet PCs to DVD players to eBook readers, use a modified embedded Linux kernel to power the user interfaces of their devices. Due to its security and scalability, Linux is also king of the mountain when it comes to servers, empowering most of the internet servers that deliver your daily dose of internet information.

So, as you go about your computer lives, using Linux and feeling comfortable that you can do so, free of charge, in relative security, without worrying about viruses, malware, spyware or any other kind of "ware," think back to that August day, 20 years ago, in Helsinki, Finland when that 21 year old computer science student announced the birth of Linux.

Thank you, Linus Torvalds!

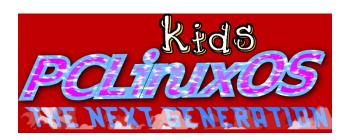

### Screenshot Showcase

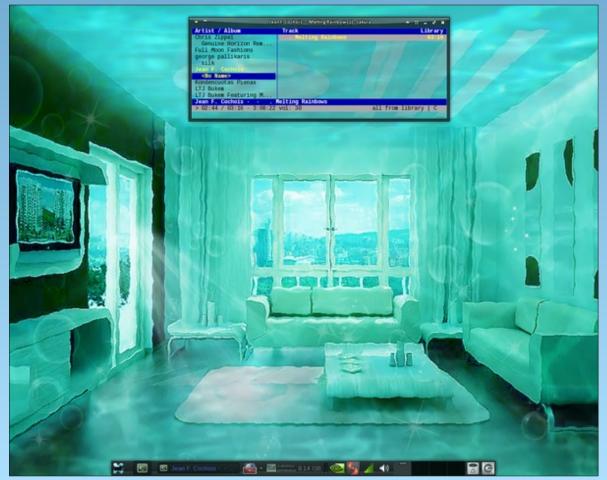

Posted by coffeetime, July 5, 2011, running XFCE.

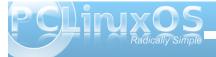

# Touchpad Solutions With Xorg 1.10.3

#### by Texstar

Getting your touchpad working properly seems to be a bit tricky with xorg 1.10.3. The control file for your touchpad is called **50-synaptics.conf** and is located in the /etc/X11/xorg.conf.d folder. I have set this file up in **default mode** with the x11-driver-inputsynaptics-1.4.1-2pclos2011.i586.rpm package mainly because I'm tired of tinkering with the default config file. Seems if I set in one way, it works for some people and not for others. So here are some possible solutions for you. One of these should work for you.

**Solution 1** - Use the default mode and configure your touchpad from the KDE Configure your Desktop

- 1) Open Konsole (or other terminal program)
- 2) Type: kdesu kwrite (this will open kwrite as su)
- 3) Copy & paste the following:

**#Default Configuration (used by Fedora)** 

Section "InputClass" Identifier "touchpad catchall" Driver "synaptics" MatchIsTouchpad "on" MatchDevicePath "/dev/input/event\*" **EndSection** 

4) Save the file as **50-synaptics.conf** in /etc/X11/xorg.conf.d/

5) Reboot

Solution 2 - Alter the configuration file as shown below. (Used by Opensuse and works for most

people)

1) Open Konsole (or other terminal program)

2) Type: kdesu kwrite (this will open kwrite as su)

3) Copy & paste the following:

```
Section "InputClass"
```

Identifier "touchpad catchall" Driver "synaptics" MatchIsTouchpad "on" MatchDevicePath "/dev/input/event\*"

#Option "Device" "/dev/input/mouse0" Option "Protocol" "auto-dev"

Option "LeftEdge" "1700" Option "RightEdge" "5300" Option "TopEdge" "1700"

"BottomEdge" "4200" Option | "25" "FingerLow" Option

"30" Option "FingerHigh" Option "MaxTapTime" "180"

"220" "MaxTapMove" Option "VertScrollDelta" "100" Option |

"MinSpeed" "0.20" Option Option | "MaxSpeed" "1.00"

"AccelFactor" "0.15" Option "SHMConfia"

Option | **Option** "VertTwoFingerScroll" "1" "1"

"HorizTwoFingerScroll" Option Option | "VertEdgeScroll" "1" Option

"HorizEdgeScroll"

"1" Option | "TapButton1" "TapButton2" "2" Option | "TapButton3" Option |

4) Save the file as **50-synaptics.conf** in /etc/X11/xorg.conf.d/

5) Reboot

below.

**EndSection** 

**Solution 3** - Alter the configuration file as shown

1) Open Konsole (or other terminal program)

2) Type: kdesu kwrite (this will open kwrite as su)

3) Copy & paste the following:

```
Section "InputClass"
    Identifier "touchpad catchall"
```

Driver "synaptics" MatchIsTouchpad "on" MatchDevicePath "/dev/input/event\*" #Option "Device" "/dev/input/mouse0" Option "Protocol" "auto-dev"

LeftEdge=120 RightEdge=830 TopEdge=120

BottomEdge=650 Option "FingerLow" "25" Option "FingerHigh" "30"

Option | "MaxTapTime" "180" "MaxTapMove" "220" **Option** "VertScrollDelta" "100" Option "0.20" **Option** "MinSpeed"

"MaxSpeed" "1.00" Option Option | "AccelFactor" "0.15"

Option | "SHMConfig"

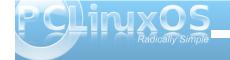

#### **Touchpad Solutions With Xorg 1.10.3**

```
"1"
      Option
              "VertTwoFingerScroll"
              "HorizTwoFingerScroll"
                                        "1"
      Option
              "VertEdgeScroll"
                                       "1"
      Option 

              "HorizEdgeScroll"
                                        "1"
      Option 

                                       "1"
              "TapButton1"
      Option
                                       "2"
      Option |
              "TapButton2"
      Option
              "TapButton3"
                                       "3"
EndSection
```

- 4) Save the file as 50-synaptics.conf in /etc/X11/xorg.conf.d/
- 5) Reboot

**Solution 4** - Alter the configuration file as shown

- 1) Open Konsole (or other terminal program)
- 2) Type: kdesu kwrite (this will open kwrite as su)
- 3) Copy & paste the following:

below. (Elantech touchpad)

```
Section "InputClass"
    Identifier "touchpad catchall"
      Driver "synaptics"
      MatchIsTouchpad "on"
      MatchDevicePath "/dev/input/event*"
      #Option "Device" "/dev/input/mouse0"
      Option "Protocol"
                              "auto-dev"
                               "1700"
      #Option "LeftEdge"
      #Option "RightEdge"
                               "5300"
      #Option "TopEdge"
                               "1700"
      #Option "BottomEdge"
                               "4200"
      Option "FingerLow"
                              "25"
                              "30"
      Option "FingerHigh"
              "MaxTapTime"
                              "180"
      Option 

                              "220"
      Option 

              "MaxTapMove"
```

"VertScrollDelta" "100"

| Option<br>Option<br>Option<br>Option | "MinSpeed" "0.20" "MaxSpeed" "1.00" "AccelFactor" "0.15" "SHMConfig" "1" |                   |
|--------------------------------------|--------------------------------------------------------------------------|-------------------|
|                                      | "SHMConfig" "1" "VertTwoFingerScroll" "HorizTwoFingerScroll"             | "1"<br>"1"        |
| Option<br>Option<br>Option           | "VertEdgeScroll" "HorizEdgeScroll" "TapButton1"                          | "1"<br>"1"<br>"1" |

Option "TapButton2" "2"
Option "TapButton3" "3"
EndSection

- 4) Save the file as 50-synaptics.conf in /etc/X11/xorg.conf.d/
- 5) Reboot

### Screenshot Showcase

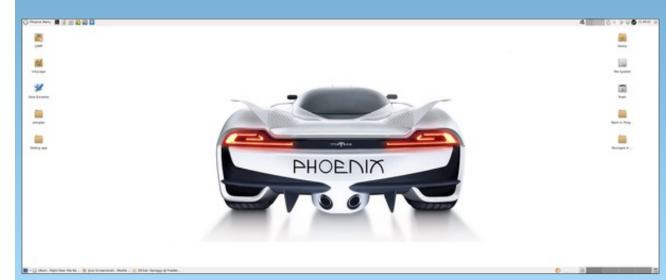

Posted by Sproggy, July 20, 2011, running XFCE.

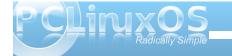

**Option** 

# Openbox: Customize Your Right Click Menu

by Paul Arnote (parnote)

Unless you are running the LXDE Panel (Ixpanel) on your copy of Openbox (or even if you are running lxpanel), the "traditional" way of accessing the applications menu in Openbox is by right clicking on an empty spot of your Openbox desktop. Fortunately, it's guite easy to tweak and tune your Openbox right click menu.

The information for the Openbox right click menu is stored in the menu.xml file, located in your /home/username/.config folder. For a brief description of the XML file format, take a look at the PCLinuxOS Magazine Openbox article on editing your rc.xml file. Use the PCLinuxOS Openbox default text editor **Geany** to edit any of your Openbox configuration files.

Below is a copy of the menu.xml file from my installation of Openbox:

<?xml version="1.0" encoding="UTF-8"?>

<openbox menu</pre> xmlns="http://openbox.org/3.4/menu">

<menu id="desktop-app" label="Applications"</pre> execute="openbox-menu -x -t 'sakura -e'" />

<menu id="openbox-menu" label="OpenBox"> <item label="ObConf"> <action

name="Execute"><command>obconf</command></ac tion>

</item>

<item label="Reload Openbox"> <action name="Reconfigure" /> </item> </menu> <menu id="preferences" label="Preferences"> <item label="Desktop Prefs"> <action name="Execute"><command>pcmanfm --desktoppref</command></action> </item> <item label="No effects"> <action name="Execute"> <execute> ~/.config/openbox/scripts/xcompmgr.sh unset </execute> </action> </item> <item label="Transparency"> <action name="Execute"> <execute> ~/.config/openbox/scripts/xcompmgr.sh set </execute> </action> </item>

<item label="Transparency, fadings"> <action name="Execute"> <execute>

~/.config/openbox/scripts/xcompmgr.sh setshaded </execute>

</action>

</item>

<item label="Transparency, fadings,

shadows">

<action name="Execute"> <execute>

~l.config/openbox/scripts/xcompmgr.sh setshadowshade

</execute> </action> </item>

</menu>

<menu id="root-menu" label="Openbox 3"> <separator label="Menu" /> <menu id="desktop-app" /> <separator /> <item label="Firefox"> <action name="Execute"><command>firefox</command></act ion> </item>

<item label="File manager"> <action

name="Execute"><command>pcmanfm</command></ action>

</item>

<item label="Terminal"><action

name="Execute">

<command>gnome-

terminal</command></action>

</item>

<item label="Run Program..."><action

name="Execute">

<command>gnome-run-

dialog</command></action>

</item> <separator />

<menu id="client-list-menu" />

<menu id="openbox-menu" />

<menu id="preferences" />

<separator />

<!--<item label="Exit">

<action name="Exit" />

</item>-->

<item label="Log Out">

<action name="SessionLogout"> cprompt>yes </action>

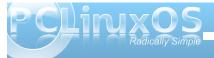

#### **Openbox: Customize Your Right Click Menu**

</item> <item label="Reboot"> <action name="Execute"> <execute>dbus-send --svstem -dest=org.freedesktop.Hal --print-reply /org/freedesktop/Hal/devices/computer org.freedesktop.Hal.Device.SystemPowerManagement .Reboot</execute> </action> </item> <item label="Shutdown"> <action name="Execute"> <execute>dbus-send --system -dest=org.freedesktop.Hal --print-reply /org/freedesktop/Hal/devices/computer org.freedesktop.Hal.Device.SystemPowerManagement .Shutdown</execute> </action> </item> <separator /> <item label="Suspend"> <action name="Execute">

<execute>dbus-send --system -dest=org.freedesktop.Hal --print-reply
/org/freedesktop/Hal/devices/computer
org.freedesktop.Hal.Device.SystemPowerManagement
.Suspend int32:0/execute>
</action>

</ri></menu></openbox menu>

Advertisement

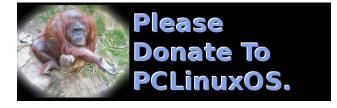

Below is a the basic menu that appears when I right click on my Openbox desktop:

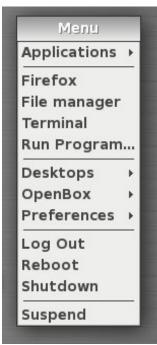

your Openbox menu. My menu, depicted above, has been tweaked and customized by me.

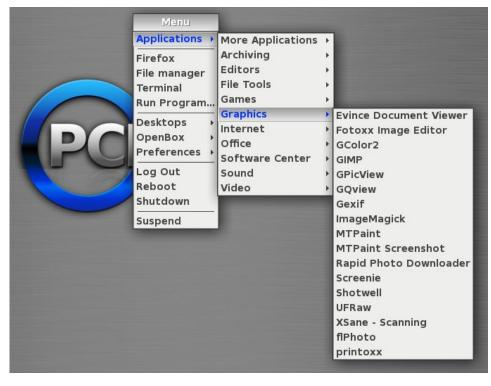

When I hover my mouse over the "Applications" menu, the menu expands, as shown in the screenshot (above, right):

You most likely won't want to mess much with the "Applications" entry of your installation. This portion of the menu is controlled more by the xdg menu entries, and you can cause chaos to reign by messing around here. The real beauty of the menu.xml file is the ability to customize the rest of

After the first separator in the menu, you have a "quick launch" area. You can define applications that you may want quick and ready access to in this area. The changes I made here was to call Gnome Terminal, instead of Sakura, which is the default terminal application in the PCLinuxOS Openbox release. Since Gnome Terminal was pre-installed on my Openbox installation, it was a simple matter of changing the line in menu.xml that executes "sakura" to "gnome-terminal."

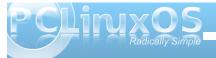

#### **Openbox: Customize Your Right Click Menu**

I further expanded the "quick launch" area of my Openbox menu by adding in the "Run Program..." entry. Openbox, as it's installed from the Live CD, doesn't have any way of accessing a "Run Program..." dialog box. So, I installed "gnome-rundialog" from Synaptic, a Python/Gtk+ application that provides you a "Run Program..." dialog box.

Adding it to the "quick launch" section of my Openbox menu was as easy as adding these three lines to my menu.xml file:

To increase the usefulness of the "Run Program..." entry, I also subsequently added a keybinding to launch "gnome-run-dialog" from the keyboard, with the press of the Alt + F2 key combination, to my rc.xml file.

#### Getting "fancy"

You can just as easily create top level menus populated with sub-menu items. Because of various issues, I tend to switch between the use of Firefox and Chromium browsers for different tasks that I routinely perform on my computers. For example, I prefer to use Chromium for working in Google Docs (the vehicle preferred for magazine article submission). Despite its larger size, Chromium experiences fewer "freezes" than Firefox, which is a problem I've experienced with Firefox ever since

version 3.2. However, I prefer to use Firefox for the bulk of my web browsing.

As such, I prefer to have both Chromium and Firefox listed in the "quick launch" area of the Openbox right click menu. To keep things neat and tidy (and to prevent the "quick launch" area from becoming too long and unweildly), I prefer to have a top level menu that, when selected, allows me to choose between Firefox and Chromium. It's easier than you might think. Here's the new "snippet" from my altered menu.xml file, inserted right after the line that reads <menu id="desktop-app" />:

<menu id="browsers" label="Browsers">

To start with, you define a new "top level" menu with the <menu ...> tag. Be sure to give it a unique menu ID. Here, I called mine "browsers," which I knew was not already in use. What appears after "label=" is the text that appears in the menu.

Next, add the menu items that you want to populate that top level menu, as I have done with the "item" entries for Firefox and Chromium. Finally, close out the top level menu with the </menu> tag.

If you want to get even fancier – and more complex – you can further define sub menus for top level menus, with each sub menu containing additional sub menus and menu items. How fancy and just how complex you want to make your menu additions is entirely up to you. However, I subscribe to the K.I.S.S. principle (Keep It Super Simple), and this is as complex as I want to get.

#### **Summary**

You will find that editing your Openbox menu.xml file will add extra functionality to your Openbox installation. Editing, changing and expanding your Openbox menu is very easy to do, and gives you the opportunity to further customize Openbox to work in a manner that more closely matches the way that you work with your computer.

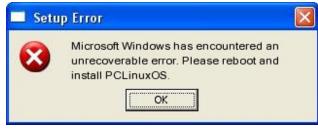

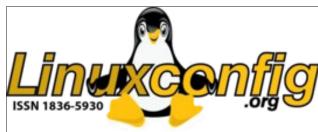

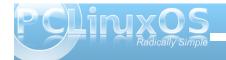

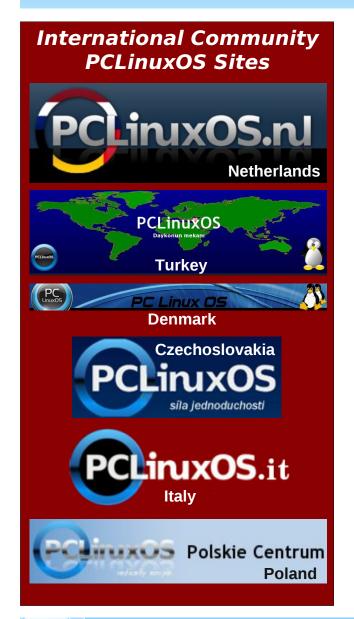

### Screenshot Showcase

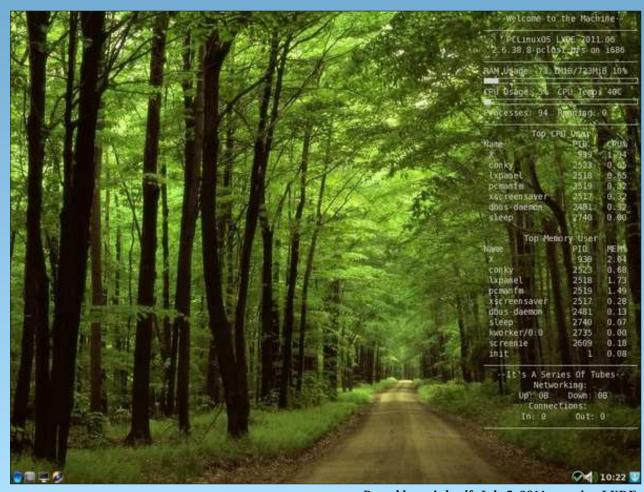

Posted by weirdwolf, July 5, 2011, running LXDE.

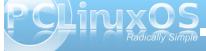

### Alternate OS: Plan9, Part 2

#### by Darrel Johnston (djohnston)

After installing Plan9 to a hard disk, we should ensure that our local timezone is set correctly. According to the Installation Manual, we are to login as user adm. After doing so, I got errors messages that the /usr/adm directory did not exist. After listing the timezones, by entering Is /adm/timezone/, I saw there is a US\_Central timezone. So, I followed the instructions to copy that timezone as the local one.

```
Can't cd /usr/adm: '/usr/adm' does not exist lib/profile: rc: .: can't open: '/bin/lib' file does not exist init: rc exit status: rc 29: error init: starting /bin/rc % cp /adm/timezone/US_Central /adm/timezone/local %
```

All attempts to create the /usr/adm directory were futile, no matter what user I logged in as. Every user, including adm, received permission errors.

```
Can't cd /usr/adm: '/usr/adm' does not exist
lib/profile: rc: ..: can't open: '/bin/lib' file does not exist
init: rc exit status: rc 29: error
init: starting /bin/rc
% ls /usr/
/usr/darrel
/usr/alenda
% mkdir /usr/adm
mkdir: can't create /usr/adm: '/usr/adm' permission denied
% /sys/lib/nesuser
can't cd /usr/adm: '/usr/adm' does not exist
mkdir: bin already exists
mkdir: bin already exists
mkdir: can't create bin/mips: 'bin/mips' mounted directory forbids creation
mkdir: can't create bin/sns: 'bin/ass' mounted directory forbids creation
mkdir: can't create bin/ams: 'bin/arm' mounted directory forbids creation
mkdir: can't create bin/ams: 'bin/arm' mounted directory forbids creation
mkdir: lib already exists
chmod: can't vestat tmp: wstat — not owner or group leader
bind: /usr/adm/tmp: '/usr/adm' does not exist
mailbox already exists
auth/cron: couldn't create /cron/adm: '/cron/adm' is a directory
rc: /sys/lib/newuser:20: can't create here document
Write error
lib/profile: rc (newuser): can't open: 'lib/profile' permission denied
% fshalt
syncing.../srv/fscons...prompt: venti...
halting.../srv/fscons...prompt: venti...
prompt:
done halting
```

Next, I changed the screen resolution size from 1024x768x24 (heightXwidthXcolor depth) to 1152x864x24. First, right-click the screen and select "New" to draw a new terminal window. Next, right-click on the area of the screen where you want the upper left corner of the window to be, hold the right mouse button down, and draw the new window area. Once the right mouse button is released, the terminal window is drawn on the screen. First we must change to the 9fat partition by issuing the command 9fat:. Next, we must then call the editor and the file to edit with the command sam /n/9fat/plan9.ini.

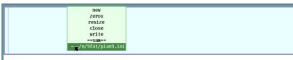

When first started, the sam editor will show a small plain blue window with no contents. You must right-click within that window and select the file name you have already called, then right-click in the blue window again in order to see its contents. Not very intuitive.

After editing the contents of any file, right-click in the same editor window, and select "write", then right-click the editor window again. Otherwise, any changes made will be discarded without any warnings being issued. Navigation in the editor's

window is best done using the mouse cursor. Up and down keyboard keys simply scroll the text vertically up or down. The right and left keyboard keys work normally. The delete key does not work normally. I found using the destructive backspace key to be the most efficient in erasing any unwanted text.

The edited contents of plan9.ini are shown below.

```
bootfile=sdCO!9fat!9pcf
bootargs=local!#S/sdCO/fossil
bootdisk=local!#S/sdCO/fossil
# *debugload=1
# *noahciload=1
# *noetherprobe=1
# *nousbprobe=1
# [debuq]
# baud=9600
# config for initial cd booting
# console=0
# this would disable ether and usb probing.
# very cautious settings to get started.
# will defeat booting from usb devices.
*nobiosload=1
*nodumpstack=1
*nomp=1
dmamode=ask
partition=new
mouseport=ps2
monitor=vga
vgasize=1152x864x24
```

The next step is to create a new user. While logged in as the default user glenda, issue the command con -l /srv/fscons to get a connection to the fileserver. Next, issue the command uname <user> <user>, <user> being the actual username. To allow the user to make changes to the system

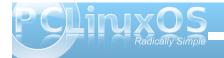

(configuration) files, which are writable by group sys, add the user to sys: uname sys +<user>. I used darrel as the username. Finally, shutdown the filesystem by issuing the command fshalt. Once you see the message "done halting", close the VM.

Start the VM again, and login as the new user. Once logged in, you will be at a command prompt. Issue the command /sys/lib/newuser to create a minimal Plan 9 home directory. Minimal is, indeed, the key word. Once the command has been issued, you will see a plain grey screen background, and nothing else, except the mouse cursor. To begin any work, right-click on the screen, select "New", and draw a terminal window. I began by trying to create a password for the new user by issuing the passwd command. Amazingly, it would not work because I had no working dns.

term% ip/ipconfig
term% ndb/dns -r
term% passwd
passwd; protocol botch: cs: can't translate address: dns: resource does not exis
term% [

During initial installation of Plan9, networking was not set up. After spending some time perusing the networking section of the Installation Manual and reading the ipconfig man page, I looked at the contents of /net/ndb file by using the cat command. The IP address was set to local loopback 127.0.0.1. IP mask was set to /401, or local port 401. The gateway values were ::, or null values. I foolishly though that by editing the /net/ndb file I would be able to get an internet connection. After editing the file and rebooting the VM, I was back where I started. Evidently, the contents of that file are dynamically set.

Rooting around in other configuration files seemed to lead to nowhere. I decided to create another VM and restart the installation from the CD. This time, though, I selected net as the installation medium, rather than local (the CD). I went through every VirtualBox NAT network card listed. Contrary to the Plan9 supported hardware page, none of the Intel cards worked. Only the two PCnet cards worked. I decided to change to the Bridged Adapter instead of NAT, as that always seems to work in cases such as this one.

I went back to the Plan9 VM, using the Bridged Adapter, and attempted to get a network connection. As per the installation instructions, I issued the ip/ipconfig command, followed by the ndb/dns -r command. I received no errors. So, I attempted to ping Google with the command ip/ping -n 5 google.com. (-n 5 gives a count of 5 tries. If no count is given, ping will kep running. Issuing a break character will not stop the command. You have been warned.) Finally, I read in the network troubleshooting section of the Installation Manual:

"If after installing a fossil+venti system you get an error message like ndb/dns: can't read my ip address you might want to edit the /rc/bin/termrc to omit the test conditions for both ip/ipconfig and ndb/dns - the relevant section should just read something like: ip/ipconfig >/dev/null >[2=1] ndb/dns -rf \$NDBFILE"

Correct me if I'm wrong, but "omitting" the section consists of commenting those relevant lines in the file. I opened the /rc/bin/termrc file in the sam editor and discovered the relevant lines were already commented. I uncommented them, saved the file,

issued an fshalt command, restarted the VM and logged in.

```
if (~ $#sysname 0 || ~ $sysname '') {
       sysname = gnot
                                        # default
       echo -n $sysname >/dev/sysname
# machine specific startup (e.g., for devices not probed)
if(test -e /cfg/$sysname/termrc)
       . /cfg/$sysname/termrc
# start IP on the LAN, if not already configured. diskless terminals
# are already configured by now. It's commented out to avoid a long timeout
# on startup waiting for DHCP.
# If your site provides DHCP service,
if(! test -e /net/ipifc/0/ctl)
       ip/ipconfig
# Otherwise, see /cfg/$sysname/termrc (/cfg/example/termrc is an example).
# start dns if we have an internet
if(test -e /net/ipifc/0/ctl && ! test -e /srv/dns)
       ndb/dns -r
if(! ~ $terminal *vx32*){
       # start timesync if it isn't running and we weren't told not to
       if(! ps|grep -s timesync)
                if(! ~ $TIMESYNCARGS '')
                        aux/timesync $TIMESYNCARGS
```

```
term% ip/ping -n 5 google.com
sending 5 64 byte messages 1000 ms apart to icmp!google.com!1
0: rtt 18018 μs, avg rtt 18018 μs, ttl = 254
1: rtt 15153 μs, avg rtt 16585 μs, ttl = 254
2: rtt 21532 μs, avg rtt 18234 μs, ttl = 254
3: rtt 19017 μs, avg rtt 18430 μs, ttl = 254
4: rtt 14576 μs, avg rtt 17659 μs, ttl = 254
term% [
```

Bingo! Now we can update the Plan9 installation. To do so, issue one simple command: pull. The results are shown below (left column, next page).

No statistics, counts or status messages are given after completion. You are simply returned to the terminal prompt. What new goodies does the update bring us? Do we get any new themes or a new way of interacting with the Plan9 system? None that I could tell. After doing an fshalt and restarting the

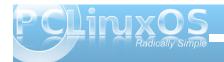

```
post...
a 386/9load 775 sys sys 1308024377
a 386/9loadask 775 sys sys 1308024377
a 386/9loaddebug 775 sys sys 1308024378
a 386/9loadlite 775 sys sys 1308024378
a 386/9loadlitedebug 775 sys sys 1308024378
 386/9loadusb 775 sys sys 1308024378
a 386/9pc 775 sys sys 1308024453
a 386/9pc gz 664 sys sys 1308024453
 386/9pccpu 775 sys sys 1308024456
a 386/9pccpu.gz 664 sys sys 1308024457
a 386/9pcdisk 775 sys sys 1308024466
 386/9pcdisk.gz 664 sys sys 1308024466
 386/9pcf 775 sys sys 1308024462
a 386/9pcf.gz 664 sys sys 1308024462
 386/9pxeload 775 sys sys 1308024378
 386/9pxeloaddebug 775 sys sys 1308024378
386/bin/6a 775 sys sys 1304629080
 386/bin/6c 775 sys sys 1304629080
 386/bin/61 775 sys sys 1304629080
 386/bin/8a 775 sys sys 1305235430
a 386/bin/8c 775 sys sys 1308853770
a 386/bin/9660srv 775 sys sys 1308623353
  386/bin/aan 775 sys sys 1308163621
a 386/bin/abaco 775 sys sys 1308163621
a 386/bin/acid 775 sys sys 1308163622
 386/bin/acme 775 sys sys 1308163622
a 386/bin/ape/basename 775 sys sys 1305235431
a 386/bin/ape/cc 775 sys sys 1305235431
 386/bin/ape/diff 775 sys sys 1305235431
  386/bin/ape/diff3 775 sys sys 1305235431
a 386/bin/ape/dirname 775 sys sys 1305235431
 386/bin/ape/expr 775 sys sys 1305235431
 386/bin/ape/kill 775 sys sys 1305235432
 386/bin/ape/make 775 sys sys 1305235432
 386/bin/ape/patch 775 sys sys 1305235432
 386/bin/ape/sed 775 sys sys 1305235432
a sys/src/libsec/port/x509.c 664 sys sys 130057390
 sys/src/libthread/dial.c 664 sys sys 1300410154
a sys/src/libthread/main.c 664 sys sys 1300410332
sys/src/libthread/mkfile 664 sys sys 1300425179
a sys/src/libthread/ref.c 664 sys sys 1300473258
 sys/src/cmd/unix/drawterm/kern/syscall.c 664 sys sys 1135900770
a sys/src/cmd/unix/drawterm/include/a.out 664 sys sys 1135900761
sys/src/9/boot/libboot.a5 664 sys sys 1297379232
 rc/bin/readweb
 sys/src/cmd/qs/src/qstype42.c
 sys/src/cmd/gs/src/zfcid1.c
  sys/src/cmd/gs/src/gdevpsft.c
 sys/src/9/kw/flashkw.c
 sys/src/9/kw/main.c
  sys/src/9/kw/mem.h
 sys/src/9/kw/plug
 sys/src/9/kw/plug.words
  sys/src/9/port/netif.h
  sys/man/1/ratrace
 sys/man/3/proc
  sys/src/cmd/ratrace.c
  sys/src/9/kw/archkw.c
 sys/src/9/kw/dat.h
 sys/src/9/kw/fns.h
 sys/src/9/kw/mmu.c
 sys/src/9/kw/trap.c
 sys/src/9/kw/devether.c
 sys/src/9/kw/ether1116.c
```

VM, I was once again greeted with a plain grey background, my only friend being the mouse cursor. I attempted to recreate the user glenda's login experience by copying all directories and files from /usr/glenda to /usr/darrel and making appropriate edits of configuration files. I still get just the plain grey background with no windows automatically started. I have to manually start an acme and a gnot window on each login (acme is the larger window).

Plan9 Commands Manual, I discovered that there is a web browser included, which is named abaco. However, due to a missing file and permission errors in creating the file, I was unable to test the web browser.

term% abaco google.com
abaco: can't initialize webfs: '/mnt/web/ctl' does not exist
term% touch /mnt/web/ctl
touch: /mnt/web/ctl: cannot create: '/mnt/web/ctl' permission denied
term% [

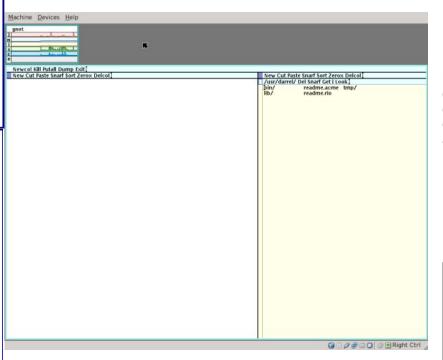

I did not again attempt to create a password for user darrel. Neither the user adm or the user glenda have passwords, either. As stated in Plan9 Part 1, "Plan 9 has no full-featured web browser". By reading the It is my opinion that Plan9 will never become a desktop operating system. It was designed, first and foremost, as a research operating system with enhanced networking capabilities, to be used by researchers and academicians.

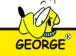

#### Answers to Mark Szorady's Double Take:

- (1) "Deep" changed to "Wide"; (2) Goal post shorter; (3) Jersey number different; (4) Hand different; (5) Mouth different;
- (4) Hand different; (5) Mouth different;
- (6) Helmet stripe different; (7) Sleeve stripes missing

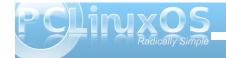

# Video: Part 9 - DVD Styler Intro

#### by longtom

I have been in the position, like some of you as well, to download some wonderful videos and snippets of moving pictures from sites which allow you to do so, like YouTube and others. I download because my connection speed is low and once a video is downloaded I can watch it as one and without much stuttering which would come from flash being used in a browser in connection with my somewhat ancient computer.

However, for me to watch a video properly, I need to hang or lie in front of a TV and play it in my DVD player at the best quality possible.

In order to do so, I needed a program which does that and which is easy to use and reliable as far as the output is concerned. I, by far, haven't tested all I came across but now am using DVD Styler, which does for me what I want, until I find something better.

So what is DVD Styler? The website describes it as follows:

"DVDStyler is a cross-platform free DVD authoring application for the creation of professional-looking DVDs. It allows not only burning of video files on DVD that can be played practically on any standalone DVD player, but also creation of individually designed DVD menus. It is Open Source Software and is completely free."

It is free software distributed under the GNU General Public License (GPL). That does all the tricks for me.

As I go along, I would like to share with you my experiences with this program, and enable you to witness what I can do with it. I certainly do not know all the ins and outs (not even close), but whatever I do know will be documented here in the form of some How To's. How many, I am not able to say at present. I write as I go along.

To begin with, I would like to write a flv file downloaded from YouTube to a DVD, using DVD Styler at its easiest. The name of the video is "Confessions of a Train Spotter," and it stars Michael Palin. Here it goes.

Once you have downloaded and installed DVD-Styler from the PCLinuxOS repo of your choice, you will find it in your menu with the video applications. When run for the first time, you are offered a vast collection of languages in which this program can run.

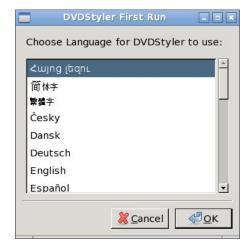

We, unsurprisingly, will be choosing "English".

The next screen looks like this:

New project

Oreate a new project

Disc label: Disc capacity: 4.7 GB

Video Format

PAL 720x576

Don't show this dialog again

Train\_Spotter

-Aspect Ratio

**₽**0K

· 4:3

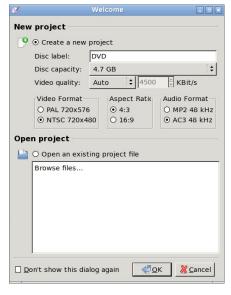

I would like to change a couple of things. My Disc Label will be changed to "Train Spotter," the Video

Audio Format

O AC3 48 kHz

MP2 48 kHz

format used where I live is PAL, and the audio setting which has always worked for me is MP2. Once done, my welcome screen looks like this:

O 16:9 O NTSC 720x480 Open project Open an existing project file Browse files.. You can change your settings to your liking and needs.

**X** Cancel

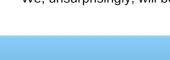

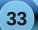

The next window that pops up will ask you to select one of DVD-Stylers templates, or to choose none. We will choose "No Template".

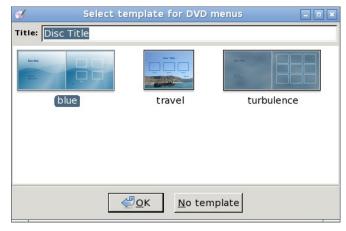

The next window looks like this – and here we are at our workspace where the action unfolds.

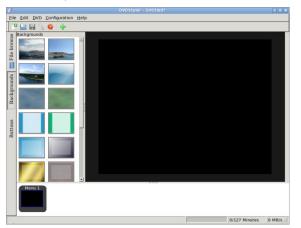

I will explain most of it as we sail along. But first things first: We choose "Configuration" at the top,

and then choose "Settings". We will see this screen:

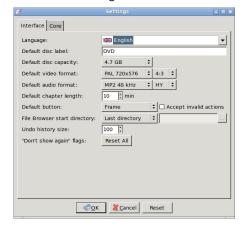

Here we can set all our preferences the way we like them. Once selected, they will become the default, so you don't need to change your standard settings every time. For the sake of this introductory ride, I will not go into any further detail on the settings.

Press OK. On the left panel of our workspace, you see some backgrounds which can be used for your

menu. You can also use one which you have created yourself, like I did. Choose the file browser tab and choose your picture. Main looks now like this:

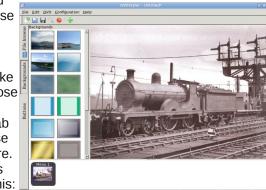

Next, we add the video. We right click anywhere in the white space at the bottom next to the menu icon, and get the following menu:

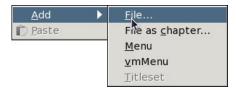

We choose "File" and ... choose a file:

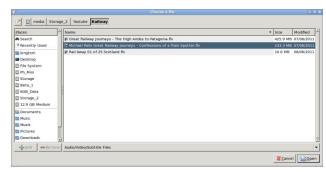

and our window now looks like this:

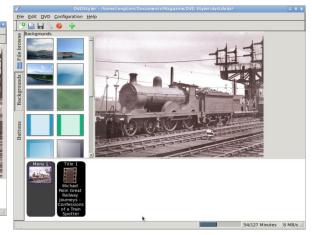

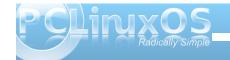

We see our video and we see at the bottom that it uses 54 of the 127 minutes available, so we are safe within the limits of a 4.7GB DVD. However, the menu is still quite bare. That's about to change. To start with we give the menu a title. Ours will be "Confessions of a Train Spotter with Michael Palin."

We right click on our background picture and choose Add > Text. Insert your text and press enter. In my case the text is white and hardly visible. Double click on the text and you will see the following menu:

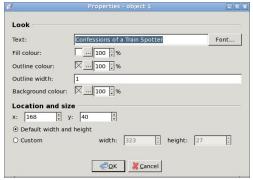

You see quite a few options to play around with. In my case I will leave my text white and give it a black, semi opaque, background. So I choose "Background

colour" by clicking on the "..." button, and choose black on the colour wheel. After that, I change my opaque settings to 60%.

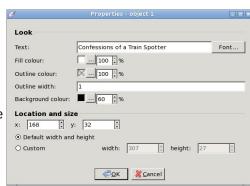

My menu now looks like this:

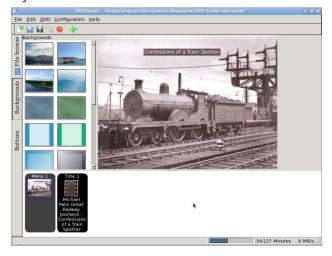

Now drag the video from the bottom into the menu. A menu item will be automatically created. You can change the size of that menu item by dragging the edges and change the properties by double-clicking

on it to bring up the properties dialogue.

In the end, I did away with the border of the button and mine looks like this:

Nearly done. All we need to do now is to insert a DVD and click on the "Burn" icon at the top (the red DVD). This window appears (top right):

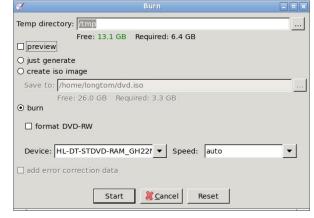

Make sure that your temporary directory is big enough, and I opted to deselect "preview." Make sure "burn" is selected and click on the "Start" button. There she goes. The last message you will get, after some time, depending of the capabilities of your computer, is: "Burning was successful"

That's all I need to see – go enjoy your DVD.

I would like to stress the fact that the above method of creating DVDs is **only for private use** and not for redistribution or any other commercial venture.

Not sure what the next part will be but I would like to introduce you into creating and using chapters so we can use different videos on one DVD.

Until that time - thank you for keeping up with me.

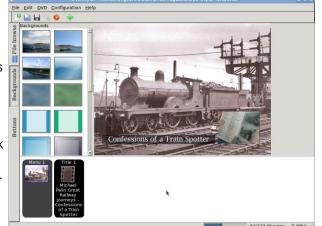

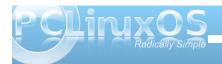

## Photo Viewers Galore, Part 4

#### by Meemaw

In our previous installment, we began looking at viewers that had more features than just viewing and organizing our photos. We will work our way up in the remaining two installments.

#### Shotwell

This is a viewer but it has some more editing features as well. When you first open Shotwell you will be asked if you want to import your photos from your Picture folder or from F-Spot. I chose my picture folder. You can also import from other folders if you wish. When the import is finished you will see a thumbnail view of the photos in that folder. The slide bar at bottom right allows you to make the thumbnails larger if you wish. the directory tree at left has an entry for the 'Last Import' you did. When you choose a photo, the tools at bottom left are (L to R)

Rotate, Enhance, Publish to Various Websites and the toggle tool for the search bar, in case you can't find the photo you want.

If you choose one photo, the tools at bottom left are different: Rotate, Crop, Reduce Red-eye, Adjust Color and Tone, and Auto-Enhance.

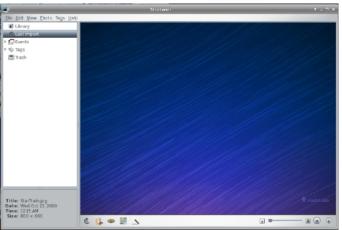

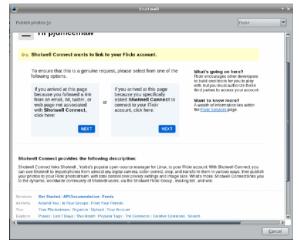

If you decide to publish to a website, Shotwell can publish to Facebook, Flickr and Picasa Web Albums. It includes a helper program called Shotwell Connect to do that, and you have to specifically request that Shotwell Connect links to the site you want to use (bottom center).

I didn't proceed, but it seems pretty self-explanatory.

#### F-Spot

I had trouble with this program running, but when I installed libmono0 from the repos, it then opened. (I think this has been fixed.) This viewer seems like it's ONLY a viewer (below), until you enable/install some add-ons, and then it does much more.

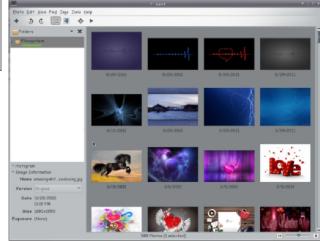

Just like Shotwell, selecting one photo changes the window to one with the editing tools at the left side. The available tools will depend on what you enabled in the menu **Edit > Manage Extensions**.

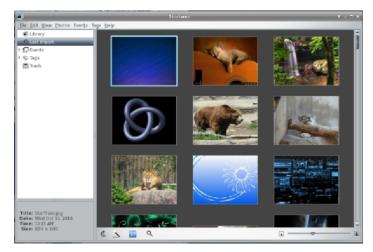

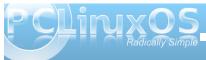

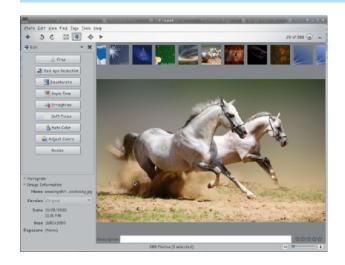

F-Spot also has extensions that allow you to publish to the web, another folder or burn to a cd.

gthumb

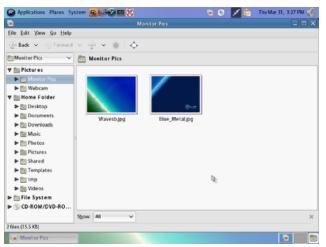

I thought gthumb was only a viewer and browser but, like f-spot, you can get much more functionality when you enable the extensions

From the **Edit > Extensions** menu, you can decide which extensions you can include in gthumb. Notice you can add photo importing and exporting functions.

Choosing one photo and clicking on the icon at the upper right of the display (here it's a palette) will open the photo editing menu.

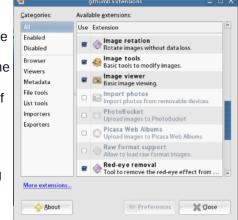

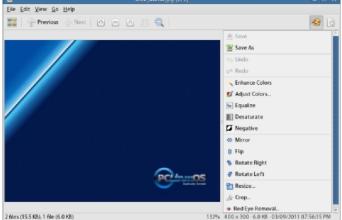

The crop function includes grids to help you crop to the best looking shot. Whatever grid is chosen will appear when you draw your frame to crop. One of the grids is the 'Rule of Thirds' and the other is 'Golden Section' (or you can choose 'None'). I hadn't seen this feature in any other program.

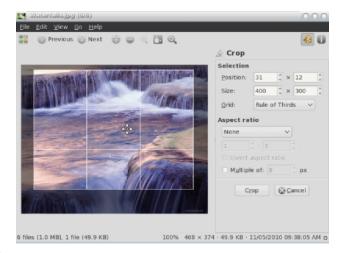

### mirage

This is a program I hadn't heard of, but it also has some features past simple photo viewing. It does some simple editing, has a slideshow feature and also lets you configure your custom actions menu like in Thunar.

The **File** menu has an entry 'Take Screenshot' and when you click on it, you are asked if you want the window under the cursor, or the whole screen. So far I've taken 3 or 4 screenshots but haven't been able to save them or, if they are saved, I can't find them! (next page)

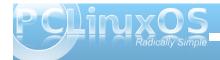

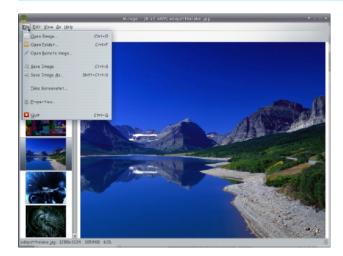

As you can see from the **Edit** menu, you can rotate and flip your photos, and can also crop, resize, and edit the saturation of your photo.

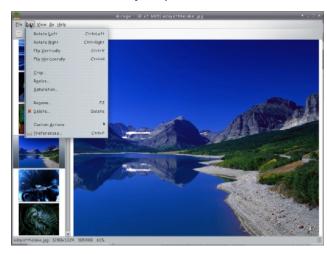

The **Go** menu contains the slideshow command (or

you can press F5). The slideshow plays in the viewing window, and you can also configure your preferences to start it in fullscreen.

#### Shutter

Shutter is better known as a screenshot program, but I've found that it does much more. When you open a photo in Shutter, you get the following window:

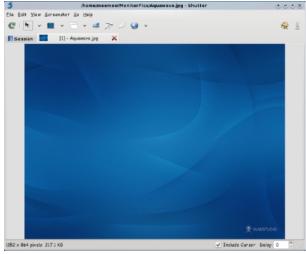

You can do editing with Shutter by clicking on the palette icon at top right. You will then see another window (top right). The tools down the left side are mostly drawing tools: you can add rectangles, lines, circles and text to your photo if you wish.

The bottom tool is the crop tool. When you click on it, the photo will get a shadow over it and your mouse pointer turns to a 'plus' sign. You should define the boundaries you wish to have in your

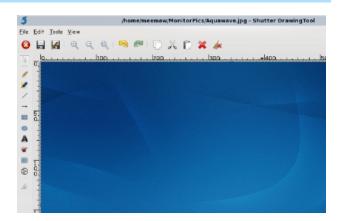

cropped photo by clicking and dragging. You will also get a toolbar down the right side of your photo (below). When you have your boundaries set, click the Crop button on the right. Be sure to save your changes.

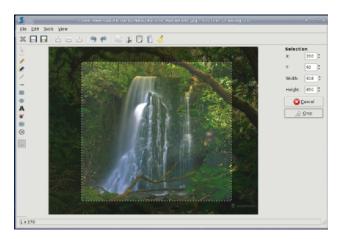

Next month we should be able to finish our list of photo viewers.

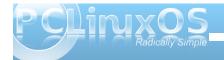

# I Love That OS Rag

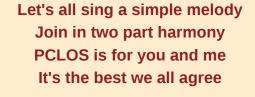

Everyone's screaming and I'm not a dreaming
I love that OS Rag
Just hear those tongues wag
Texstar can really brag

Download your copy then put it on a floppy
It's all open source
Linux gives more of course
I love that OS Rag

Everyone's shouting and there's no doubting
I love that OS Rag
Updates will never lag
Read about it in the mag

Download your copy then put it on a floppy
I'm teasing of course
You'll have no remorse
I love that OS Rag

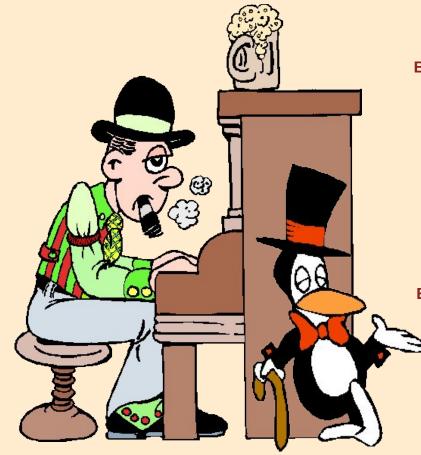

MP3

OGG

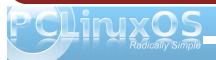

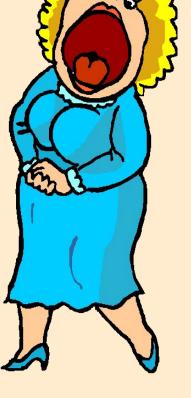

# Thessaloniki's Hackerspace

#### by Efstathios Iosifidis (diamond\_gr)

For those who are unfamiliar with the term "hackerspace," here's the definition originally posted on Wikipedia:

"A hackerspace or hackspace (also referred to as a hacklab, makerspace or creative space) is a location where people with common interests, usually in computers, technology, science or digital or electronic art can meet, socialise and / or collaborate. A hackerspace can be viewed as an open community labs incorporating elements of machine shops, workshops and/or studios where hackers can come together to share resources and knowledge to build and make things."

Please note that the term hacker has nothing to do with security intruders doing illegal activities. TheHackerspace focuses on open hardware and electronics (arduino, mbed, etc.), embedded

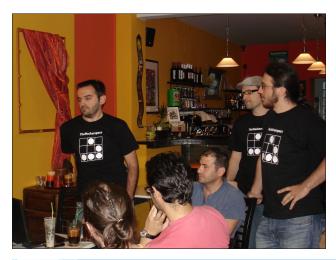

systems (game consoles, robots, automation, etc.) and operating systems (GNU/Linux, \*BSD, MINIX 3, Plan 9, etc.).

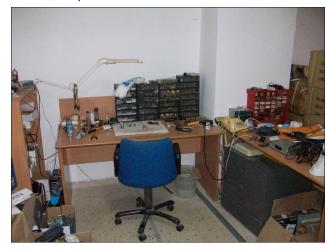

Unless you are rich, it is unlikely that you own all the hardware and the tools required to build different kinds of embedded systems. For example you might already own an arduino board, but most probably you are missing the X or Y sensor required to build your favourite prototype.

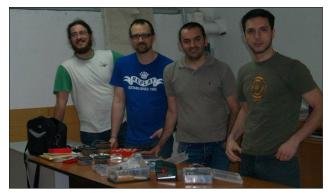

And unless you are a genius, it is unlikely that you know everything about all the available free software/open source operating systems. Thus, perhaps you wrote your own system call or driver for the Linux kernel, but most probably you don't know how to do the same stuff on another operating system that you like (for example MINIX 3).

Don't worry. That is exactly why we founded TheHackerspace. It is a place where hardware, books, code, and knowledge is shared between people who like to hack. If you are interested on embedded and system hacking, you are welcomed to join us.

We love to hack embedded systems & operating systems!

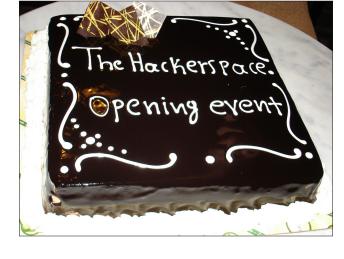

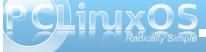

## **OS Hackers**

#### from Efstathios Iosifidis (diamond\_gr)

Dear Hackers,

Based on the idea of http://maps.ubuntu.com/map/my friend Efstathios and I, (mostly consulting), developed http://oshackers.org/. The site is a web application that can be used for visualizing the Free Software and Open Source operating system hackers, (developers and testers) from around the world.

OSHackers supports features not included in the Ubuntu maps application, such as (1) clustering, (2) short/detailed information about a developer by simply left-clicking on the system's icon, and (3) visualization of a specific system.

You are more than welcome to register and tell us what you think!

Kasampalis Athanasios Efstathios Xatzikiriakidis

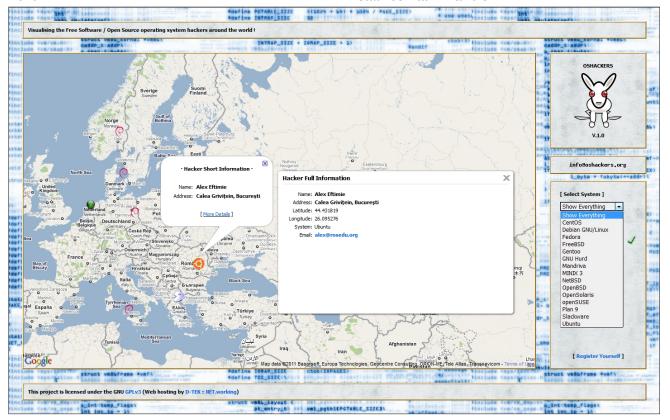

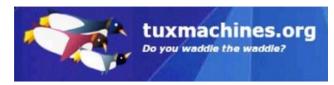

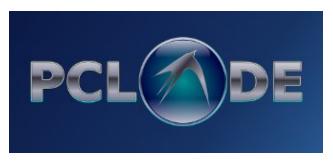

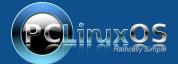

A magazine just isn't a magazine without articles to fill the pages.

If you have article ideas, or if you would like to contribute articles to the PCLinuxOS Magazine, send an email to: pclinuxos.mag@gmail.com

We are interested in general articles about Linux, and (of course), articles specific to PCLinuxOS.

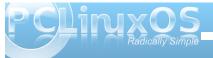

## Game Zone DosBox: Play Your Games From Yesteryear

by billy7720

I am a DOS gamer by heart. I cannot find a single game today that was made like the simplistic games from the DOS ages. So, I've decided to write this guide for all to share and understand. I hope it helps someone out there who is DYING to play most of those AWESOME oldies!

This is a STEP BY STEP installation of DosBox through Synaptic Package Manager, along with placement of the "dosgames" folder you will create and place within PCLinuxOS. I was a newbie myself when I first figured this all out, so trust me that I think you'll be happy if you follow the instructions below carefully.

### **Installing DosBox**

You'll find the second to last version, version 0.73, which can easily be acquired from the repositories, via the use of Synaptic Package Manager. The package manager is located at the bottom of the screen. The icon shows a small red box, a CD and a diskette. Make sure you're online when you click it. Click it.

Give it a moment to load. After everything loads, go to the "search" button and click it. A small window will appear called "find". You'll see a small flashing cursor in the search area of the window. Type in "dosbox" (without the quotes) and press ENTER. Give it a moment.

Once the list of matching packages load, you'll see a pretty hefty listing of files. At the top of the list of files, you'll see the "package" names. DosBox (in lowercase letters) is now in the window. The file is "0.73-1pclos2009". On the left side of this is a small square, which should be white. Click on the square and another window will appear. Check the box "mark for installation." When you do this, it will update the white box with a small arrow indicating that the file is ready to be downloaded and installed on your system.

Now all you have to do is click the "apply" button, which is at the top of the screen. Click it and let Synaptic do it's job. Once it's installed, another window will appear. Now Synaptic is "appending" or installing the files automatically on your system. Once this is finished, you can close Synaptic. That is all there is to it!

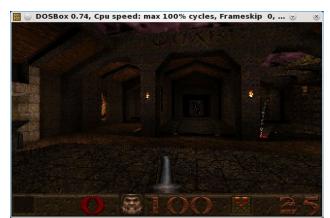

DOS version of Quake running in DosBox.

#### **Using DosBox**

DosBox is now installed and now it's ready to use! The program is located in your "applictaion launcher menu," which is the big "PC" icon at the bottom of your screen. Click on the big "PC," scroll up to "more applications," then scroll over to the right and you'll see "emulators". Once that comes up, you'll see the "dosbox" icon. That's where DosBox is located. Whenever you need to run DosBox, this is where you will click to start it.

The biggest problem is transferring all your DOS games to PCLinuxOS. This takes quite a bit of time and can really be boring, but if you want to use DosBox in your new OS, you'll be patient!

Next, we need to create a new folder to put all those games in once you have transferred all your DOS games to your PCLinuxOS desktop. Word to the wise: DO NOT make your DOS games folders any longer than 8 characters long. The reason is that PCLinuxOS will cut the name, add a ~ character and you'll have to type that in if you wish to access a particular folder for a game. It's up to you. Also, remember that the old DOS operating system used 8.3 filenames. That is, a filename with a maximum length of 8 characters, a period, then followed by a three letter file extension.

Left click on the desktop, (NOT on an icon) and choose "create new" and then "folder". Click it. A window will appear and name it "dosgames" (without the quotes). Hit enter.

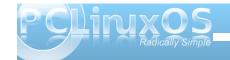

### **Game Zone - DosBox: Play Your Games From Yesteryear**

Now you have a folder called dosgames, which is ready for you to place new DOS game folders in. If you have DOS games that are already in folders, just drag and drop and "move" the folders to the dosgames folder.

Now where you place your DOS games. it will require a certain place for those DOS games to be at. The location for newbies is quite hard to find since Linux does not use drive letters, but I will tell you where to put the "dosgames" folder.

Once you have your DOS games placed in separate folders for each game, you'll need to go to your PC button. Click it. Scroll up to "file tools" and then go over to "Konqueror - Super User Mode" (in KDE). Click it. A window will pop up and this is where you must input your root password to open it. Once this happens, a window will appear.

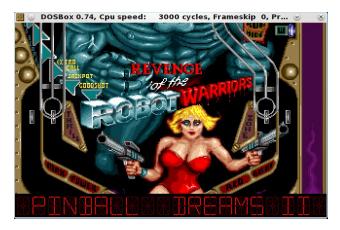

While in Konqueror - Super User Mode, MAKE SURE you take care of what you do here. If you

delete a file or replace a file, it will be removed or replaced, so for your information, BE CAREFUL!

Now, once you put your password into Konqueror, it will bring up another window in which you have FULL ACCESS to your files system via the OS. On the left side of the screen in this window, you'll see a red folder, called the "Root Folder" and below that is the system files. Click on the folder "home" which is below. Just scroll down. Click on it and another window will appear. This area now should show your login name folder and lost + found folder. Click on the folder that is NOT lost + found. It will open.

Once again, the window will open again. This is the area that the folder "dosgames" will be dropped into. Once you have placed all your game folders within the dosgames folder, you can drag and drop it into the open folder via Konqueror. Once you drag and drop it into the Konqueror window, choose "copy here" and the files will be placed within the proper area, along with your documents, music, pictures, downloads, templates and etc., which are also in this window.

Once you have placed the "dosgames" folder into position, then close Konqueror. You've placed your dosgames in the correct area!

If you've gotten this far, the above is the biggest battle. The above things to do are the biggest pain in the arse you'll ever deal with. Yes, I know Windows was easier to deal with, but why play on an inferior OS?

Now, since you've installed DosBox in Synaptic, click on your PC button, scroll up to More Applications and move over to Emulators. Find DosBox and click on it, opening the DosBox window.

Okay, now you have DosBox running. If it's running, you'll see a **Z:\>** cursor, which is waiting for the user to type in what must be done to use DosBox correctly. Now comes the easier part, as I'm going to tell you how to properly activate DosBox to run those dosgames you placed in your home folder.

At the Z:\> prompt you'll type in the following:

**mount c** ~ (then press the ENTER key)

Yep, it's wierd, but that's because Linux does not use drive letters. But the above is what you use to start DosBox. Yes, you see the above right; that is a "tilde" after the c. I won't ask.

After the above is done, it will tell you it's ready and mounted. So, our next command is:

**c**: (then press the ENTER key)

This tells DosBox to go to our actual drive C, which Linux is currently on. Our next command now is:

cd\dosgames (then press the ENTER key)

This tells DosBox where your games have been placed. Once there, you can always type DIR which will bring up your "catalog" of the games, displaying a directory of the folders containing your games, which you wish to access in DosBox.

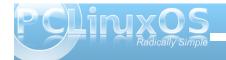

### Game Zone - DosBox: Play Your Games From Yesteryear

If you wish to go to a particular game, you'll simply type:

cd\dosgames\GAMEFOLDER (then press the ENTER key)

"GAMEFOLDER" will be the name of the DOS game that you want to open. It is the folder in which that particular game is. To launch your game, make sure you know the game's boot file which usually has the extension of one of the following:

- .EXE
- .COM
- .BAT

ANY of the three combinations above WILL BOOT a game once you have setup the game setup files (if it has any). Type in the file name (without the extension) and voila, the game will boot. If you have problems, go back to the folder in which the game is located and see if you missed any setup applications. If so, run the setup application and THEN run the boot file name and try again. This can take some patience!

You can always go back to another folder by typing in:

### cd\dosgames

Which in turn will return you to the original state in which you started to look for other games via your dosgames folder.

REMEMBER: If any of your older DOS games require a setup, you'll have to do this to make the game function properly in DosBox. You'll also have to remember to keep track of the .EXE file names to run the game in DosBox. Some of the much older DOS games do not run using an .EXE file extension, so you must figure out what file name it does use to run the game. Don't forget to find any files that are normal for DOS, such as "setsound.exe" and "setup.exe," and run them BEFORE you run a game! You want sound in your games don't you?

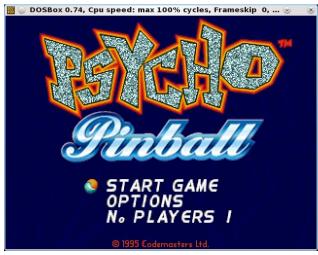

Here is a quick run down of what I must do to access my dosgames folder and run Psycho Pinball (Codemasters 1995) on my desktop:

- 1. Click on the "PC" icon.
- 2. Scroll up to "More Applications"
- 3. Scroll over to "Emulators"

- 4. Scroll over to "DosBox" and click it.
- 5. DosBox loads and is at the Z:\> cursor.
- 6. I type: MOUNT C ~ and press enter.
- 7. I type: C: and press enter.
- 8. I type: cd\dosgames\PP and press enter.
- I type: PP and press enter which starts Psycho Pinball!
- 10. I then press ALT and ENTER at the same time to access FULL SCREEN. You can always press the same keys again to shrink it back to the way it was.

IMPORTANT: If you ever exit a DOS game and have no mouse control via your desktop, you can always type EXIT at the cursor to close DosBox. This will return your system to it's natural state of use! Sometimes the mouse will be stuck in DosBox and you can't use it, but exiting out of DosBox with typing in EXIT and hitting enter will exit you to your normal desktop.

That's it. Trust me, not all of your DOS games are going to work in DosBox, but it sure is nice to play some of the old games you missed in the past.

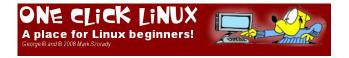

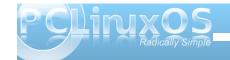

# Setup cpufreg To Keep Your Laptop Cool

#### by Texstar

This works for me. Maybe it will work for you too.

I have these packages installed.

[root@thenudiebar ~]# rpm -qa|grep cpufreq cpufreq-1.0-28pclos2010 cpufrequtils-008-1pclos2010

In the root terminal I type:

cat

/sys/devices/system/cpu/cpu0/cpufreq/scaling\_avail able\_frequencies

I get the frequencies available to me. The one to the left is the highest and the one to the right is the lowest.

**2800000** 2100000 1600000 **800000** 

Then I edit /etc/sysconfig/cpufreq file and add the minimum and maximum.

Looks like this:

# set cpufreq governor if defined # possible choices are: ondemand powersave userspace performance GOVERNOR=ondemand

# minimum frequency MIN FREQ=**800000** 

# maximum frequency MAX\_FREQ=**2800000** 

# Uncomment to use acpi-cpufreq as fallback #USE\_ACPI\_CPUFREQ=yes

Then I go into the PCC and set cpufreq to start at boot. Once I reboot I open a terminal and check the status with

[texstar@thenudiebar ~]\$ cpufreq-info cpufrequtils 008: cpufreq-info (C) Dominik Brodowski 2004-2009

Report errors and bugs to cpufreq@vger.kernel.org, please.

analyzing CPU 0:

driver: powernow-k8

CPUs which run at the same hardware frequency: 0 CPUs which need to have their frequency

coordinated by software: 0

maximum transition latency: 8.0 us. hardware limits: 800 MHz - 2.80 GHz

available frequency steps: 2.80 GHz, 2.10 GHz,

1.60 GHz, 800 MHz

available cpufreq governors: ondemand, conservative, powersave, userspace, performance current policy: frequency should be within 800 MHz and 2.80 GHz.

The governor "ondemand" may decide which speed to use

within this range. current CPU frequency is **800 MHz** 

Cha-ching!!!

**Bonus Tip!** Install CpuFreqDisplay plasmoid from get more widgets and add it to your KDE taskbar to see it in action.

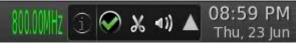

### Disclaimer

- All the contents of The PCLinuxOS Magazine are only for general information and/or use. Such contents do not constitute advice and should not be relied upon in making (or refraining from making) any decision. Any specific advice or replies to queries in any part of the magazine is/are the person opinion of such experts/consultants/persons and are not subscribed to by The PCLinuxOS Magazine.
- The information in The PCLinuxOS Magazine is provided on an "AS IS" basis, and all warranties, expressed or implied of any kind, regarding any matter pertaining to any information, advice or replies are disclaimed and excluded.
- 3. The PCLinuxOS Magazine and its associates shall not be liable, at any time, for damages (including, but not limited to, without limitation, damages of any kind) arising in contract, rot or otherwise, from the use of or inability to use the magazine, or any of its contents, or from any action taken (or refrained from being taken) as a result of using the magazine or any such contents or for any failure of performance, error, omission, interruption, deletion, defect, delay in operation or transmission, computer virus, communications line failure, theft or destruction or unauthorized access to, alteration of, or use of information contained on the magazine.
- No representations, warranties or guarantees whatsoever are made as to the accuracy, adequacy, reliability, completeness, suitability, or applicability of the information to a particular situation.
- Certain links on the magazine lead to resources located on servers maintained by third parties over whom The PCLinuxOS Magazine has no control or connection, business or otherwise. These sites are external to The PCLinuxOS Magazine and by visiting these, you are doing so of your own accord and assume all responsibility and liability for such action.

#### **Material Submitted by Users**

A majority of sections in the magazine contain materials submitted by users. The NEW PCLinuxOS Magazine accepts no responsibility for the content, accuracy, conformity to applicable laws of such material.

#### **Entire Agreement**

These terms constitute the entire agreement between the parties with respect to the subject matter hereof and supersedes and replaces all prior or contemporaneous understandings or agreements, written or oral, regarding such subject matter.

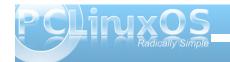

# Secure Your Notebook PCLinuxOS Installation By Encrypting Partitions

by as

**DISCLAIMER:** <u>Always</u> backup your data before partitioning, re-partitioning or moving data, whether it's encrypted or not. The operating system can be reinstalled. But, once your personal data is gone, it cannot be recovered. The steps presented in this article should only be applied to a fully updated PCLinuxOS system which is running a 2.6.38.8 kernel, or newer.

If you travel with your notebook, sometimes you may be worried that your notebook will be stolen. More than the cost for hardware replacement, I was always worried about my personal data. My emails, my photos, my work projects, which include years of work, my bank data, and much other information that I surely don't want to become public. This article will explain how to setup your notebook using encrypted partitions.

You may say there are passwords for each account, there can be an additional password for the bootloader, there can be even a password to protect the BIOS settings. Unfortunately, the password system is effective only when the system is powered on. Once you turn off your system, someone could access the disk from another system, and your passwords would be completely ineffective. The only real solution is to encrypt all data stored on the disk. This way, only someone who knows the password (or pass phrase) will be allowed to access the storage content.

Encryption is based on 'keys', and those key(s) are used to encrypt/decrypt the storage data. There exist several solutions to achieve storage encryption, whether hardware based or software based. The hardware solution is generally based on

hard disks that provide built-in encryption, sometimes associated with some biometric peripheral like a fingerprint reader. Depending on the hardware, the 'key' actually used could be a hardware key, such as a dongle. The main defect of this system is that the storage content may become inaccessible because of a hardware failure external to the hard disk, depending on where the hardware key is stored.

The software based solution it is a bit more flexible, but may introduce some weakness, depending on how you setup your system and how you protect your encryption key(s). Setting up an encrypted system will require some additional work and some additional care. You should carefully evaluate all the pro and cons before making use of the storage encryption.

Backing up your data is a MUST. The backup might be plain backup or encrypted backup. PCLinuxOS is ready to use encrypted partitions, "out of the box", and it is using a technologically advanced crypto subsystem:

LUKS – Linux Unified Key Setup (despite the name it's multi-platform: Linux, Windows, BSD) cryptsetup

DeviceMapper – a framework to map one block device (plain partition) to another (encrypted partition)

dm-crypt — a disk encryption subsystem, part of device mapper framework.

You don't need to know all underlying details to setup your system, but understanding how the system works will help you to avoid macroscopic errors and/or to eventually solve any related issues.

#### Planning your custom partition setup

This is the most important phase of the whole process, so take your time doing it. During installation, PCLinuxOS offers several choices on how to setup your partitions. Your disk can be automatically partitioned using all disks or all available free space, or can be manually partitioned. In our case, we must use the "custom partitioning" option. PCLinuxOS filesystem structure consists of several logical parts. Shown below are the logical partitions relevant to successfully setting up an encrypted system:

/boot - subsystem (bootloader, kernel, initrd)
 /home - contains all user data and settings (excluding root account)
 /tmp - a system wide temporary storage
 swap - a temporary storage used as a RAM extensions and/or for hybernations
 / - the root filesystem

There can be other logical partitions. If you don't specify a separate partition, they will be stored in the root filesystem.

**/boot** can't be encrypted, for the simple reason that its content is responsible for booting the system and starting the encryption/decryption subsystems. So, it needs to be a plain partition. Suggested type **ext2**, size **300 Mb** 

**Swap**: when the system is running, and your applications have used all the available RAM, the Linux kernel will use the swap area (physically resident on the hard disk) to swap out (and later to swap in) some amount of memory pages. Which part of the RAM will be swapped depends on some

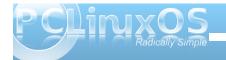

### Secure Your Notebook PCLinuxOS Installation By Encrypting Partitions

kernel algorithms, but it's completely outside of the user's control. For this reason, if you absolutely never want unencrypted info left on your system, you should use an encrypted swap. Similar constraints apply for hibernation, where all your system RAM will be temporarily transferred to the hard disk swap partition. Suggested swap size = (RAM amount + 0.5 Gb, or 1.5 times the size of physical RAM), type = Linux swap.

/tmp is an area that might be used for applications to store temporary information. (i.e., when processing an image, a copy of the image before or after some processing might be stored on /tmp.)
Here the same restrictions as for swap should be applied.

**/home** will be encrypted. This is the area where your personal data will be stored. It will include all accounts created on your system, excluding the root account.

All other data and software is stored on the 'I' partition (root partition). If you are careful to always work using an unprivileged user account, no personal data will be stored in the root partition. Therefore, you could avoid the encryption here. But... root partition will contain your password files and your password(s) for wireless access, if you are using wifi networks, in the /etc directory. So you may want to encrypt even the root partition.

A note about secure system setup: a secure system may be defined as **secure** only as long as you perform a secure installation. Which means that you can't make an unknown or potentially insecure one, already installed, into a secure one. The reason is very simple. Suppose your system is infected from a

keylogger (a program that can log what you type on your keyboard). Once you type in your sensitive data (passwords, keys, id, ...), they will be logged and sent to some place ... And your whole security related process will be already compromised. Think about that.

Finally, but no less important, if you are going to reinstall, you must be aware that the disk formatting process and the encryption added layer will not delete the data already stored on your disk. You may want to manually delete the existing data on all disks before starting the new installation. If not done, utilities like testdisk and photorec (and many others) could be used to retrieve sensitive content from your disk(s). Even special care should be taken when deleting content of new SSD storage units The process to securely delete the disk might be different from traditional hard disks, but will not be discussed here.

What partition types should be used on top of encrypted partitions? The encryption layer is completely transparent, therefore you can use whatever filesystem you prefer. Personally, I use an ext3 journaled filesystem, with few exceptions:

**/boot** It's very small and normally used as read-only. ext2 is my choice here.

/tmp As a temporary space, its content may be lost at any time without compromising anything. ext2 performs a little better than ext3/ext4 here. That's my choice when /tmp is a separate partition.

**/home** Should use a journaled filesystem, such as ext3 or ext4.

I (root partition) will be ext3 or ext4

Personally, I use a separate additional partition for virtual machines storage, trying to achieve better performance. I prefer to avoid journaling filesystems in this particular case, because I use virtual machines for testing purposes and do not store any personal or sensitive data there.

Confused from too much info? Let's see some suggested layouts for the average notebook:

if your system provides lots of storage and a powerful CPU:

/dev/sda1 /boot ext2 300 Mb plain /dev/sda5 swap RAM + .5Gb encrypted (swap size = 1.5 time the amount of physical RAM)

/dev/sda6 / ext3/4 30 Gb encrypted /dev/sda7 /tmp ext2 5 Gb encrypted /dev/sda8 /home ext3/4 ... encrypted optionally:

/dev/sda9 /vbox ext2 ... plain/encrypted

If your system has a small disk and a less powerful CPU:

/dev/sda1 /boot ext2 300 Mb plain /dev/sda5 / ext3/4 20 Gb encrypted /dev/sda6 swap RAM x 3 encrypted (swap size = 3 times the amount of physical RAM) /dev/sda7 /home ext3/4 ... encrypted

on a very old system: (\*)

/dev/sda1 / ext3/4 < 20 Gb plain /dev/sda6 swap RAM x 3 plain /dev/sda7 /home ext3/4 ... encrypted

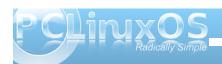

### Secure Your Notebook PCLinuxOS Installation By Encrypting Partitions

On a very old system, we choose a plain journaling root filesystem to avoid the small performance loss due to the encryption, at the price of not encrypting the /tmp and /etc storage areas. It's a reasonable trade-off between security and performance. We do the same with the swap partition.

### HOW TO DELETE A WHOLE DISK OR A WHOLE PARTITION

This step can be easily accomplished using a liveCD. Boot your live system, then open a root Konsole (PCLinuxOS Control Center, System, Open a console as administrator).

deleting an entire disk: dd if=/dev/urandom of=/dev/sda bs=1M deleting an entire partition: dd if=/dev/urandom

of=/dev/sda1 bs=1M

Substitute /dev/sda or /dev/sda1 as appropriate for your target disk/partition.

Note: it will take a long time, approximately 20 Gb per hour! You have been warned.

Let's see the installation/configuration steps:

#### STARTING THE INSTALLATION

Boot your media (liveCD or liveUSB). Start the installation as usual, and at some point you will be required to partition your disk. You need to choose "Custom partitioning" (top center)

The first partition will be **/boot**, a plain partition and unencrypted (bottom center).

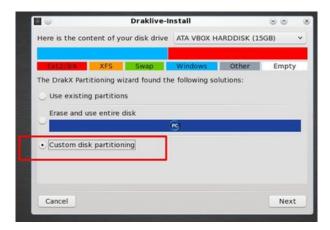

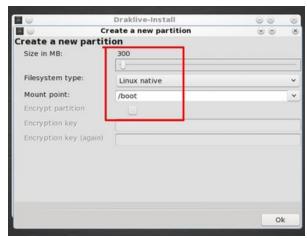

The second partition will be 'I'. Here you need to be a bit careful:

select the partition size select the partition type

mark the check box "Encrypt partition"

type in your password (2 times)

Finally and only after the above steps, add the filesystem name: /

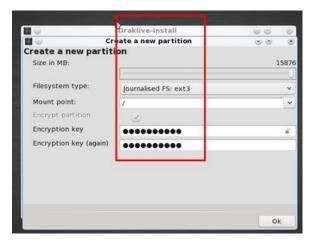

When you choose "**OK**" the program will show you a message saying that it's going to write the partition table immediately. (This is different from an unencrypted installation). Here the system is preparing the crypto infrastructure.

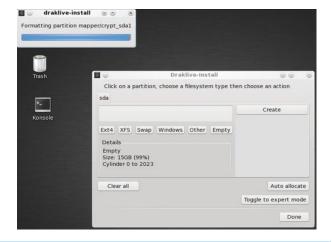

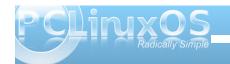

### Secure Your Notebook PCLinuxOS Installation By Encrypting Partitions

When the partition is encrypted you will see a green padlock beside the partition name:

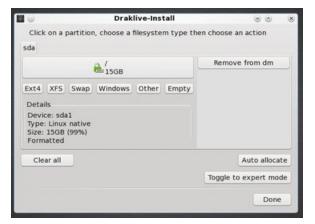

If necessary, add any other plain or encrypted partition(s), repeating the steps related to adding a partition. If creating an encrypted partition, you can use the same or a different password for each partition.

From here, the installation proceeds as usual, first formatting the partitions (right):

and then continuing until the installation is completed.

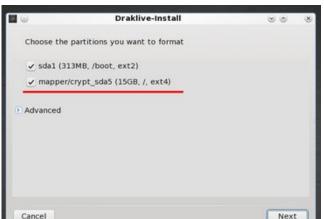

As you can see, the

installation of an encrypted

system is not difficult at all.

#### **REBOOTING**

Reboot your newly encrypted system: A password will be required: it's the password required to decrypt your partition(s). It's strongly suggested to use only one password for all partitions.

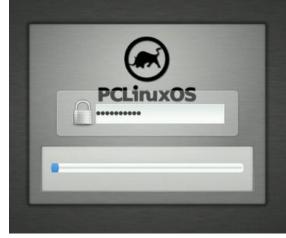

### **Reach Us On The Web**

**PCLinuxOS Magazine Mailing List:** 

http://groups.google.com/group/pclinuxos-magazine

PCLinuxOS Magazine Web Site: http://pclosmag.com/

**PCLinuxOS Magazine Forums:** 

**PCLinuxOS Magazine Forum:** 

http://pclosmag.com/forum/index.php

Main PCLinuxOS Forum:

http://www.pclinuxos.com/forum/index.php?board=34.0
MyPCLinuxOS Forum:

http://mypclinuxos.com/forum/index.php?board=157.0

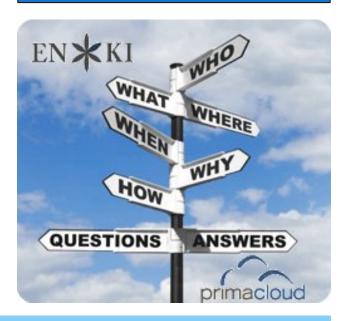

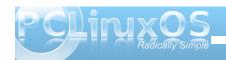

# Testimonial: On Becoming A Deep Water Sailor

by wyzwyk

For the past several years, I've been dabbling around with Linux distributions, a few dozen in fact. There wasn't anything I wouldn't give at least a passing look at. Initially, my distro hopping was born out of simple curiosity, but as time passed I started to look at Linux as a possible alternative to Windows. Yes, the ultimate goal became casting off Microsoft's always leaky operating system for good, once I found a viable replacement. I knew this wasn't going to be a short term goal, because I was still far too dependent on Windows 7, and no distribution clearly emerged from the masses as a clear favorite. Enter PClinuxOS KDE. At first, I didn't fully appreciate all of what I was looking at. The distribution hadn't released a new version in a while. and was still using KDE 3.5.10 when most all other distros were several versions into KDE 4. Was PCLinuxOS one of those small "one man band" distros that would forever be behind the times, or was there a savvy mental force holding the distro back until 4 was truly ready? As we all know, Texstar was the force and he was correct, the first few versions of KDE 4 were not better than its predecessor. When PCLinuxOS 2010 was finally released I started to look at the distro closely, and it was soon apparent there was a lot more positive about it than I first saw. A lot more!

I was first struck by how compatible all my hardware was with PCLinuxOS right out of the box. Everything worked, and that was fantastic. It's difficult enough for a newbie to learn the ways of Linux let alone having to hunt down and install drivers. This is often a major turnoff for those new to Linux. I found that

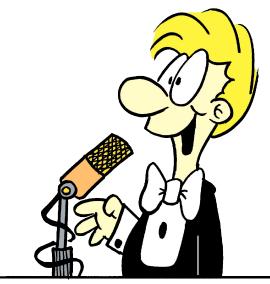

not only did it run well with all my hardware, but the distro didn't hang up, slow down, or crash with anywhere near the frequency of Windows. While there are a number of distributions that include more software on their installation discs, I found the programs offered by PCLinuxOS of quality and more than adequate. If the software I wanted wasn't on the disc. I could, in all likelihood, find it in one of their 12,000 program repositories. Sweet! For me one of the best features of PCLinuxOS is the rolling release. While it is not a totally unique feature, there aren't many distributions that have it. Who wants to reinstall their operating system every six to nine months in order to get driver and software updates? This was a major selling point for me, but it wasn't the only one.

The PCLinuxOS forum would have to be included as one. I can't speak highly enough of the folks that

comprise this forum; truly first class! It strikes me as being more akin to a family than a group of users who congregate online. While I don't actively participate that much, I do assiduously read and follow what's going on in the forum. When I do chime in to ask one of my stupid newbie questions, I'm never made to feel like a leper to be shunned. Often, a slew of knowledgeable people are ready to help me through my problem. Nothing will ever make me feel more at home in using PCLinuxOS than knowing I have an army of fellow users willing to help me up when I've fallen. Thanks to all of you.

When you list all the great things PCLinuxOS brings to the table, you can't forget the magazine. Parnote and his staff put together a monthly release that would be the envy of all other distributions. Every month, I look forward to its release as there are many interesting, informative, and diversified topics covered. Simply put, the magazine is first rate. While I love the KDE desktop, I know it's not for everyone. No problem, since PCLinuxOS gives users a choice, as they can try out one of these: KDE, Gnome, Zen Mini, Enlightenment, Enlightenment light, KDE Full Monty, LXDE, LXDE Mini, Minime, Openbox, Openbox Bonsai, Phoenix Mini, and Phoenix XFCE. Does any distribution offer a better choice than this? If all this wasn't enough, Texstar is about to come out with a 64 bit version also.

It's pretty easy to extol the virtues of PCLinuxOS, but all this gets me away from my main reason for writing this testimonial. For the past year and a half, I have been pretty consistently using PCLinuxOS on a dual boot system with Windows 7. The other day, I decided to take the step to become a deep water sailor – I removed Windows 7 from my computer.

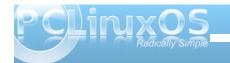

While I'm not quite ready to circumnavigate the Linux world, it feels good to sail out of Microsoft's mill pond and seek open water. I know I sail on a great ship and have an experienced crew. Anchors away!

Update: A couple of weeks have passed since giving Windows 7 the deep six, and I'm happy to say I'm having no regrets, so far. Do I feel totally comfortable? No, not at all, but I steer a slow and steady course. While there is so much to learn, I think I'm up for this challenge. Aye, Linux makes marlinspike look like child's play. I was just so frustrated with h.M.\$ Redmond's ever-present instability that it ultimately forced me to jump ship. With any luck, they will soon be hull down on the horizon astern, with nary a chance of ever seeing me again, not even my wake!

# Lin(PC)us

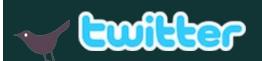

Want to keep up on the latest that's going on with PCLinuxOS?

Follow PCLinuxOS on Twitter!

http://twitter.com/iluvpclinuxos

### Screenshot Showcase

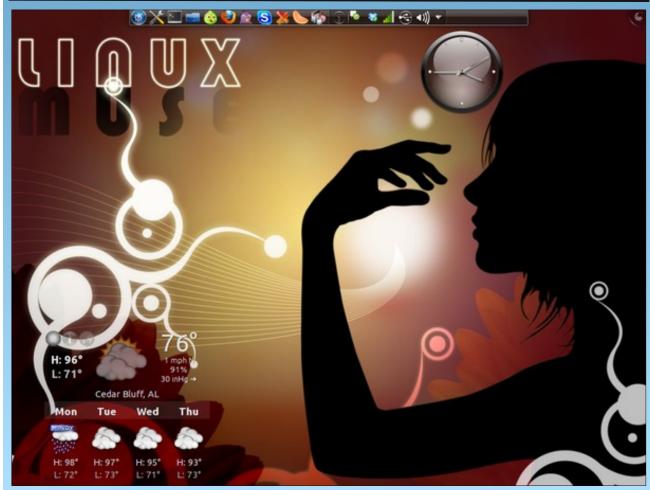

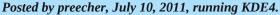

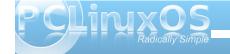

# More Screenshot Showcase

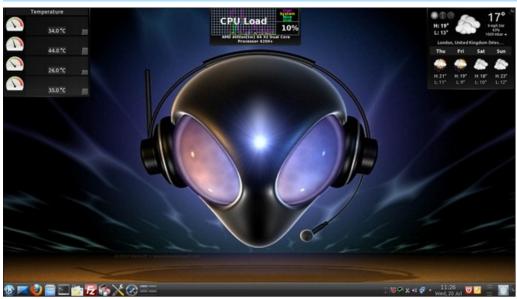

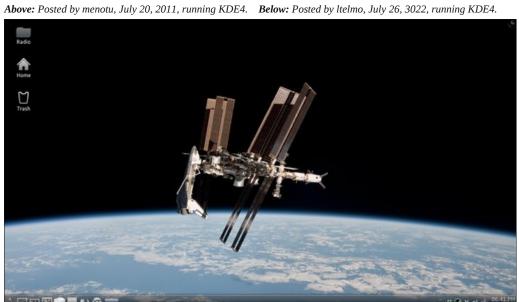

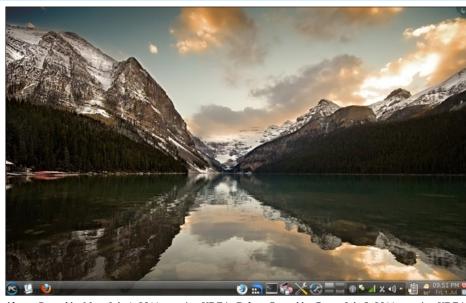

Above: Posted by Mac, July 1, 2011, running KDE4. Below: Posted by Crow, July 8. 2011, running KDE4.

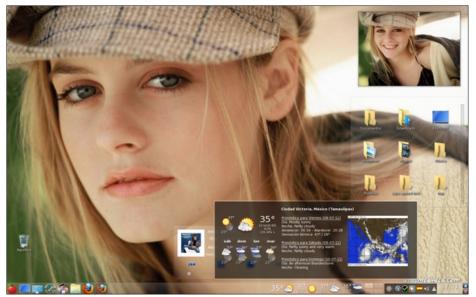

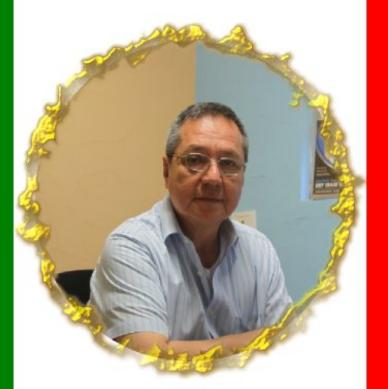

Crow

# 2011

### Agosto